# Uživatelská příručka Dell S2419H/S2419HN/S2419NX/ S2719H/S2719HN/S2719NX

Č. modelu: S2419H/S2419HN/S2419NX/S2719H/S2719HN/ S2719NX

Regulatorní model: S2419Hc/S2419Nc/S2719Hc/S2719Nc

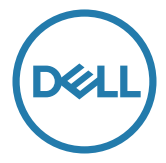

## Poznámky, upozornění a výstrahy

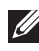

POZNÁMKA: POZNÁMKA označuje důležité informace, které pomáhají lépe využít počítač.

**N** POZOR: Slovo POZOR upozorňuje na možné poškození hardwaru nebo ztrátu dat v případě nedodržení pokynů.

VAROVÁNÍ: Slovo VAROVÁNÍ varuje před možným poškozením majetku, zraněním nebo smrtí.

\_\_\_\_\_\_\_\_\_\_\_\_\_\_\_\_\_\_\_\_\_\_\_\_\_

2018 - 03 Rev. A01

Informace obsažené v tomto dokumentu podléhají změnám bez předchozího upozornění.

<sup>© 2018</sup> Dell Inc. Všechna práva vyhrazena.

Je přísně zakázáno reprodukovat tyto materiály, nezávisle na způsobu, bez písemného souhlasu Dell Inc.

Ochranné známky použité v tomto textu: *Dell* a logo *DELL* jsou ochranné známky společnosti Dell Inc.; *Microsoft* a *Windows* jsou ochranné nebo registrované ochranné známky společnosti Microsoft. Corporation v USA a/nebo jiných zemích, *Intel* je registrovaná ochranná známka společnosti Intel Corporation v USA a/nebo dalších zemích; a ATI je ochranná známka společnosti Advanced Micro Devices, Inc. ENERGY STAR je registrovaná ochranná známka americké agentury pro ochranu životního prostředí EPA (Environmental Protection Agency). Jako partner ENERGY STAR společnost Dell Inc. stanovila, že tento produkt splňuje směrnice ENERGY STAR pro energetickou účinnost.

Ostatní ochranné známky a obchodní názvy použité v tomto dokumentu mohou odkazovat na majitele těchto známek, názvů nebo jejich produktů. Společnost Dell Inc. si nečiní nárok na jiné obchodní značky a názvy, než své vlastní.

# Obsah

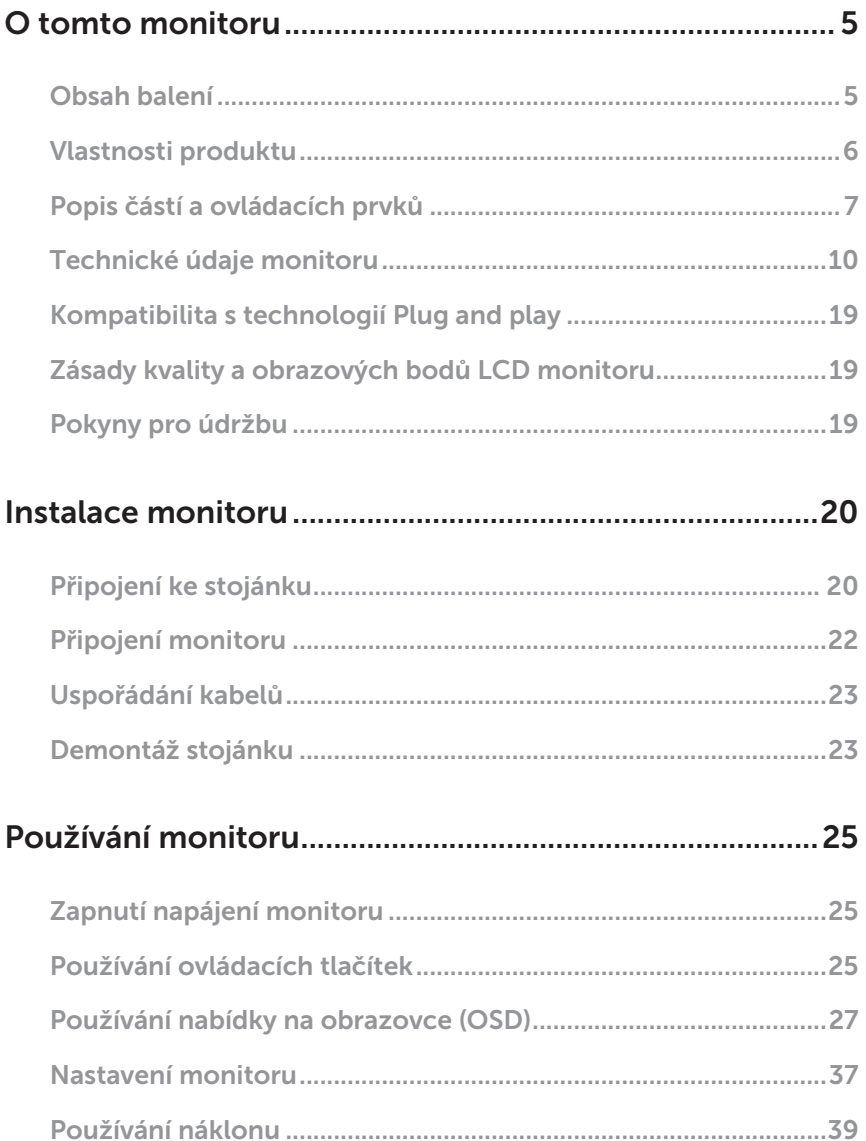

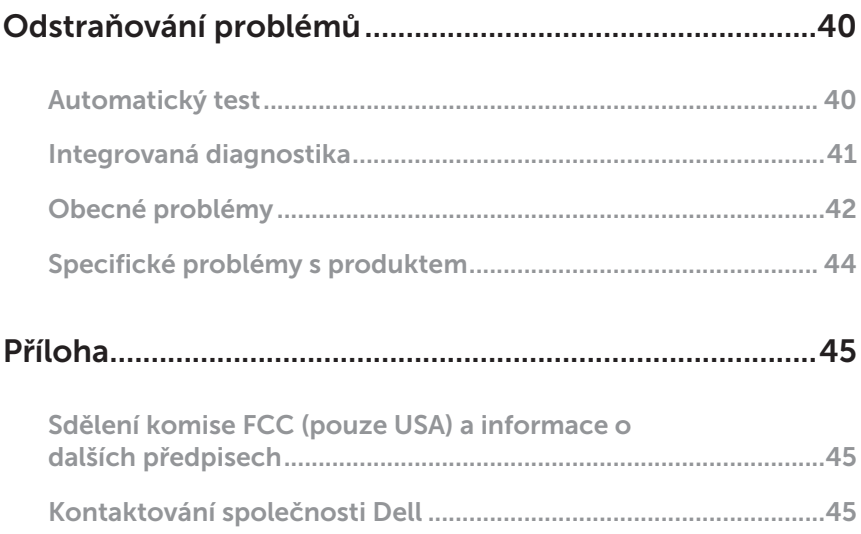

## <span id="page-4-0"></span>O tomto monitoru

### Obsah balení

Tento monitor je dodáván s níže uvedenými součástmi. Zkontrolujte, zda jste obdrželi všechny součásti, a pokud něco chybí, vyhledejte další informace v [Kontaktování](#page-44-1)  [společnosti Dell.](#page-44-1)

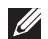

POZNÁMKA: Některé položky mohou být volitelné a nemusí být v monitorem dodány. Některé funkce nebo média nemusejí být v některých zemích k dispozici.

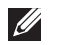

POZNÁMKA: Chcete-li použít jiný stojánek, vyhledejte pokyny pro instalaci v návodu na instalaci příslušného stojánku.

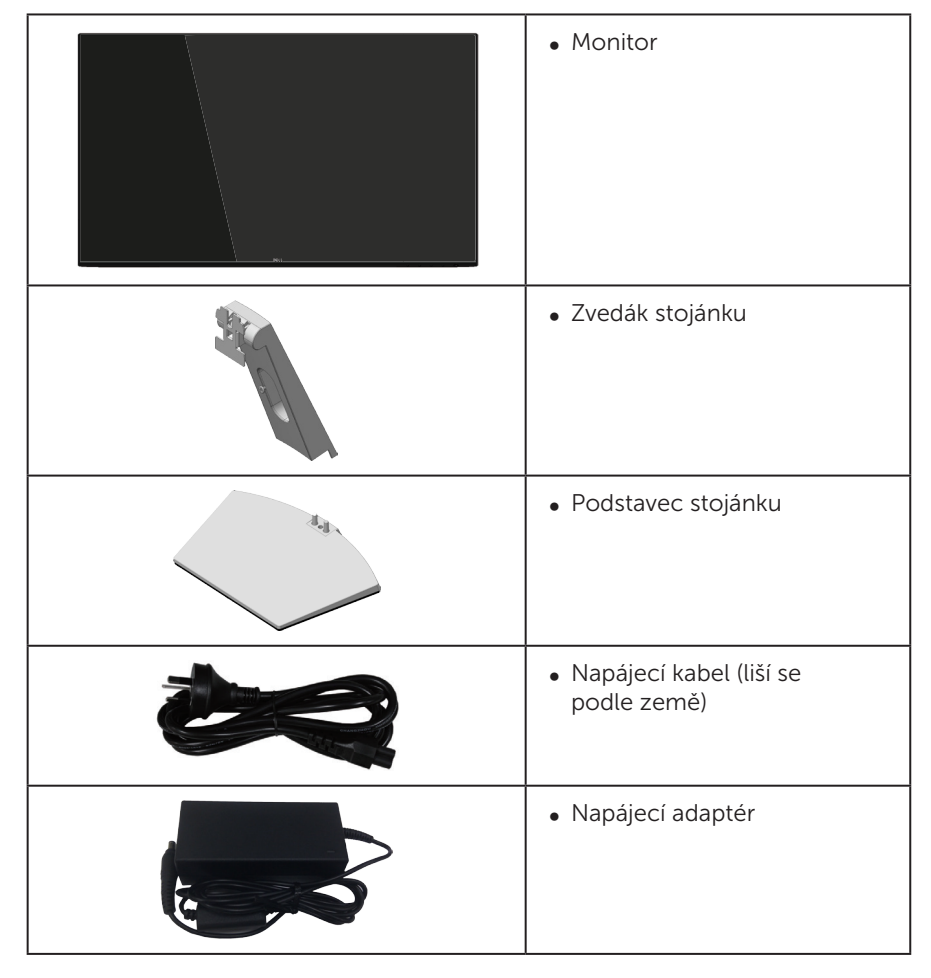

<span id="page-5-0"></span>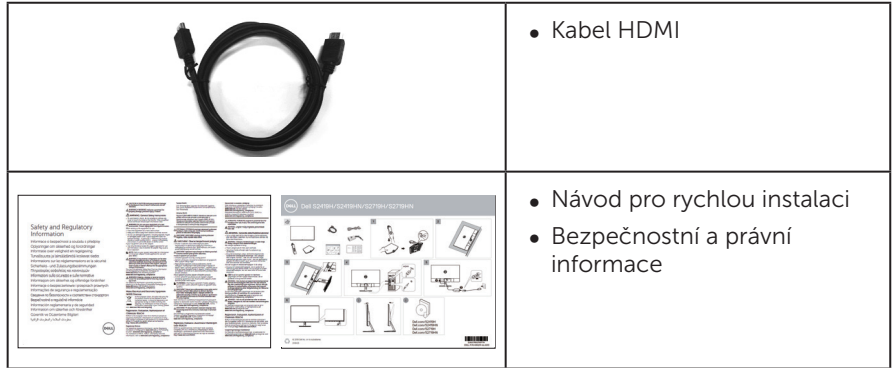

## Vlastnosti produktu

Monitor s plochou obrazovkou Dell S2419H/S2419HN/S2419NX/S2719H/S2719HN/ S2719NX je vybaven aktivní matricí, technologiemi TFT (Thin-Film Transistor), LCD (Liquid Crystal Display) a LED podsvícením. Mezi vlastnosti tohoto monitoru patří:

- ∞ S2419H/S2419HN/S2419NX: Zobrazitelná plocha 60,47 cm (23,8 palců) (měřeno úhlopříčně). Rozlišení 1920 x 1080 plus podpora zobrazení na celou obrazovku pro nižší rozlišení.
- ∞ S2719H/S2719HN/S2719NX: Zobrazitelná plocha 68,6 cm (27 palců) (měřeno úhlopříčně). Rozlišení 1920 x 1080 plus podpora zobrazení na celou obrazovku pro nižší rozlišení.
- Bezokrajový monitor.
- ∞ Široký zorný úhel umožňuje sledování z polohy vsedě nebo vestoje nebo při pohybu ze strany na stranu.
- ∞ Konektivita HDMI umožňuje jednoduché a snadné připojení s původními a novými systémy.
- ∞ S2419H/S2719H:Zabudovaný reproduktor (5 W)x2
- ∞ Funkce Plug and Play (je-li podporována počítačem).
- ∞ Nabídka nastavení obrazovky (OSD) pro snadné nastavení a optimalizaci obrazu.
- ∞ Úspora energie Energy Saver vyhovující normě Energy Star.
- ∞ Otvor pro bezpečnostní zámek.
- Monitory s certifikací TCO.
- ∞ Snížený obsah BFR/PVC (obvodové desky jsou vyrobeny z laminátů bez BFR/ PVC.)
- ∞ Sklo bez arzénu a pouze panel bez rtuti.
- ∞ Vysoce dynamický kontrastní poměr (8 000 000:1).
- ∞ Pohotovostní spotřeba v režimu spánku 0,3 W.
- ∞ Energy Gauge ukazuje úroveň spotřeby energie monitorem v reálném čase.
- ∞ Optimalizujte zrakové pohodlí s obrazovkou bez blikání a s funkcí ComfortView, která minimalizuje vyzařování modrého světla.

## <span id="page-6-0"></span>Popis částí a ovládacích prvků

### Pohled zepředu

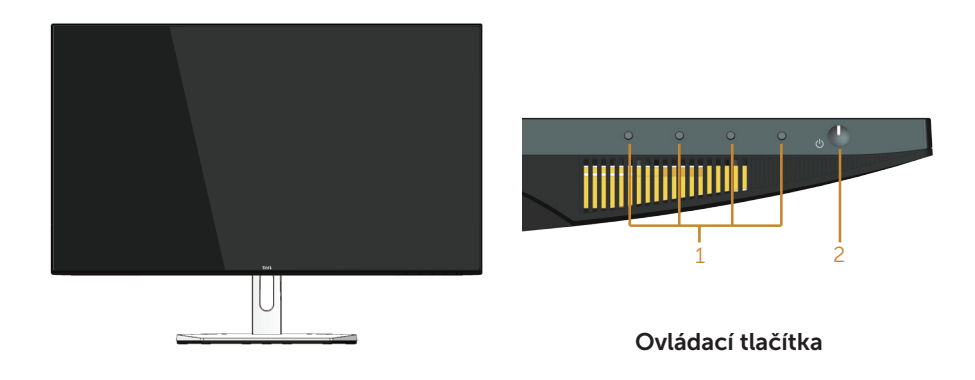

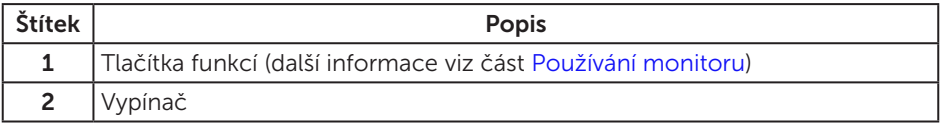

### Pohled zezadu

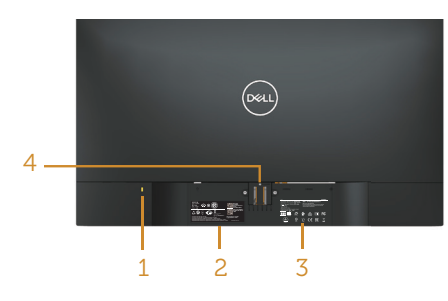

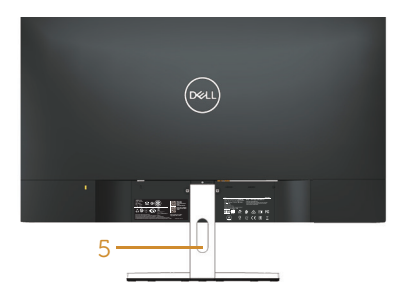

Pohled zezadu se stojánkem monitoru

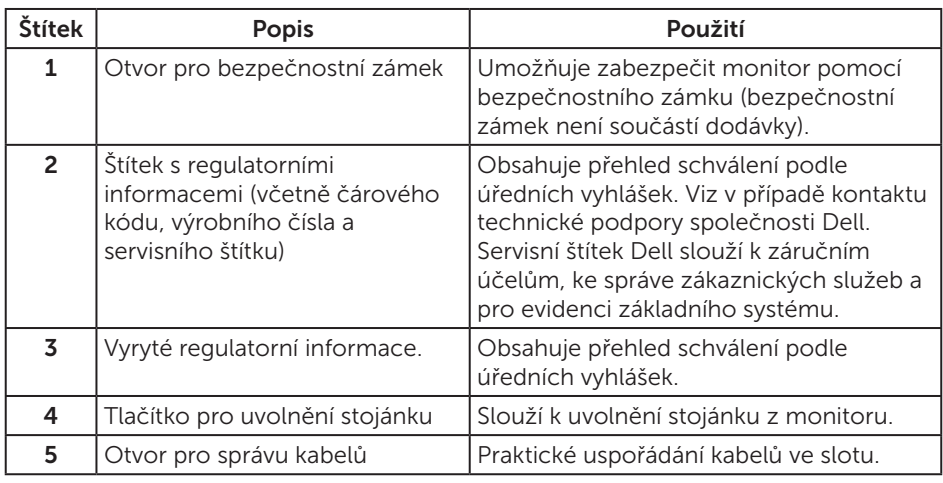

### Pohled ze strany

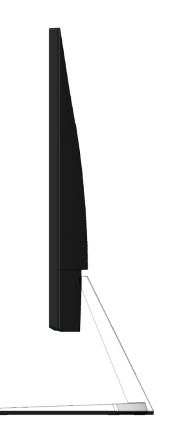

#### Pohled zdola

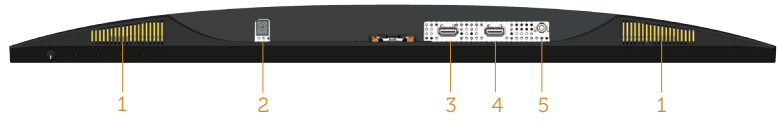

#### Pohled zdola bez stojanu monitoru (S2419H/S2719H)

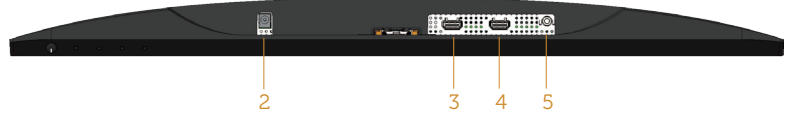

#### Pohled zdola bez stojanu monitoru (S2419HN/S2419NX/S2719HN/S2719NX)

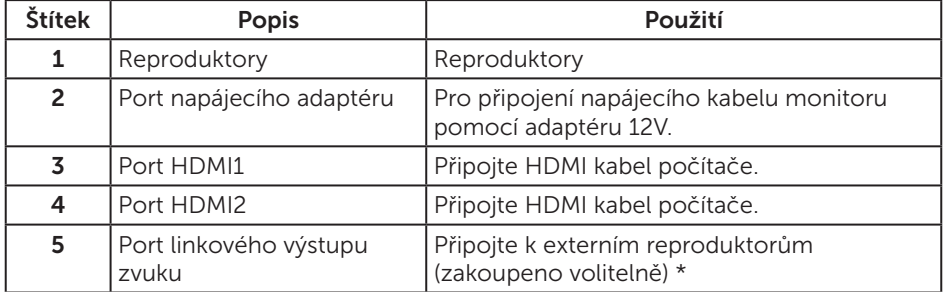

\*K tomuto portu linkového výstupu zvuku nelze připojit sluchátka.

## <span id="page-9-0"></span>Technické údaje monitoru

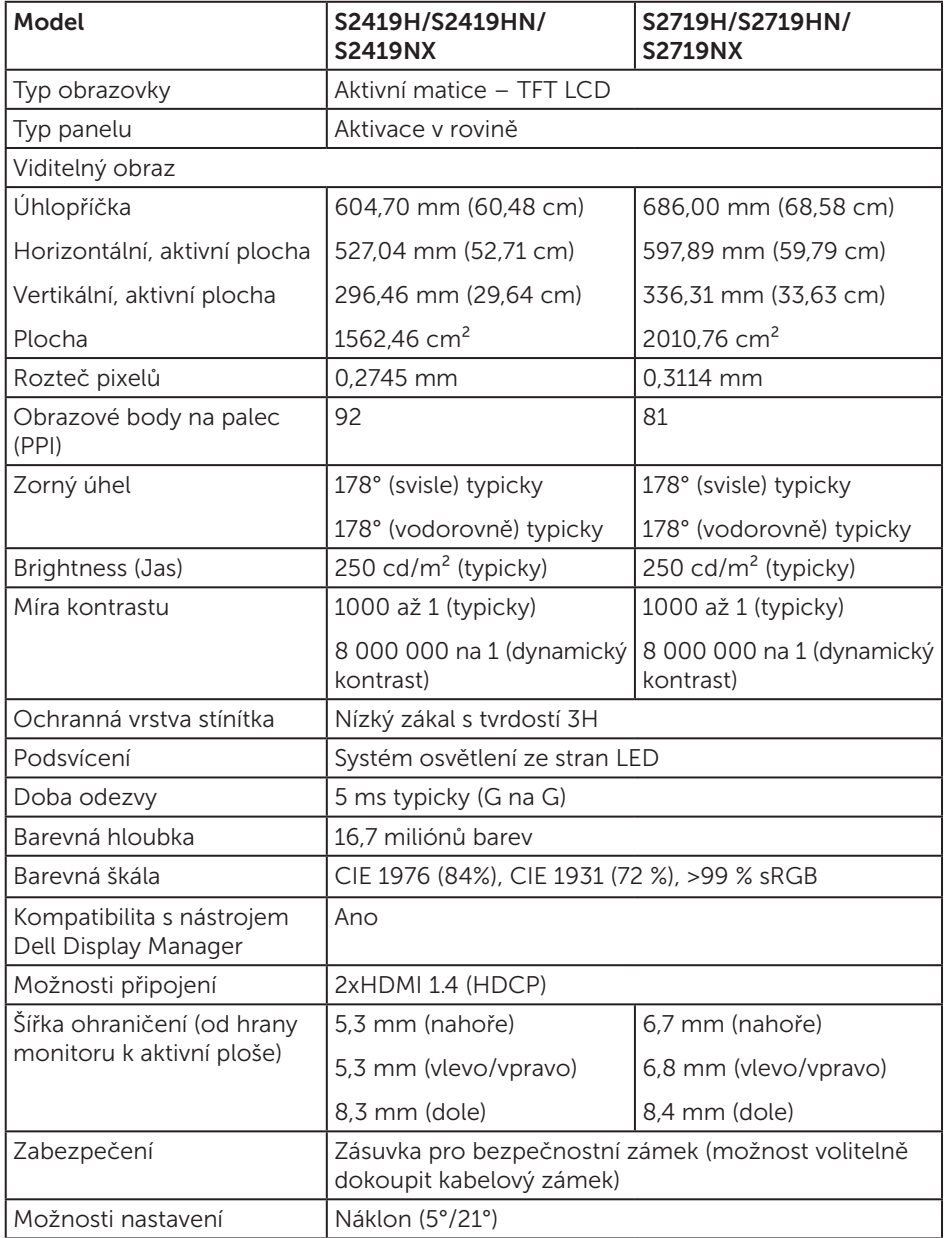

#### Specifikace rozlišení

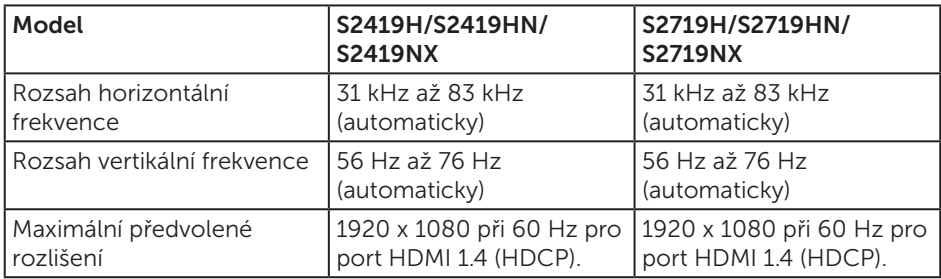

#### Podporované režimy videa

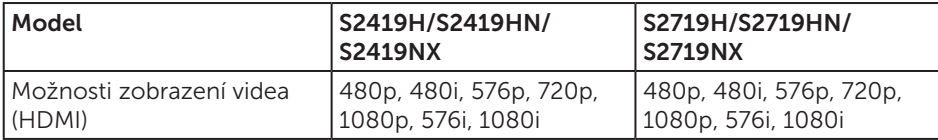

#### Předvolené režimy zobrazení

#### S2419H/S2419HN/S2419NX/S2719H/S2719HN/S2719NX

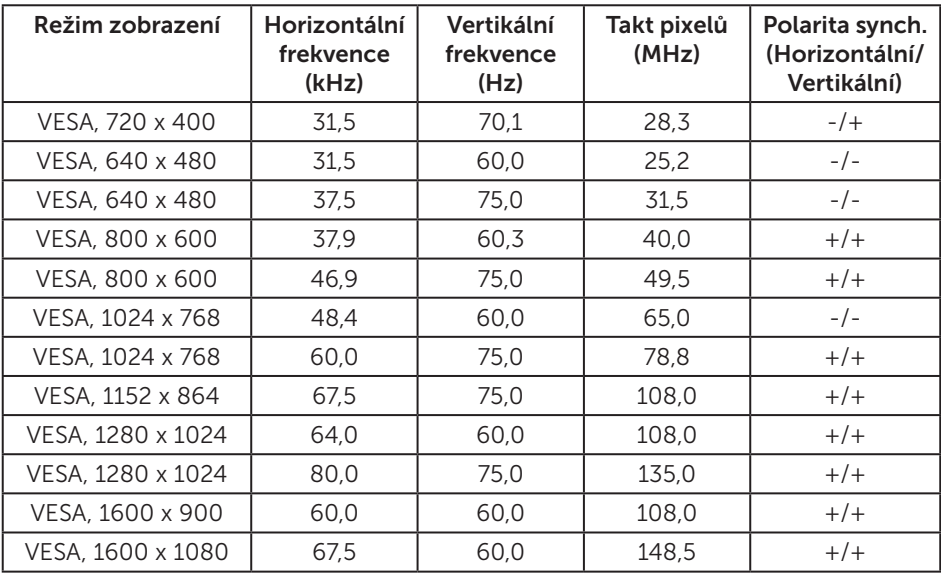

## Technické údaje napájení

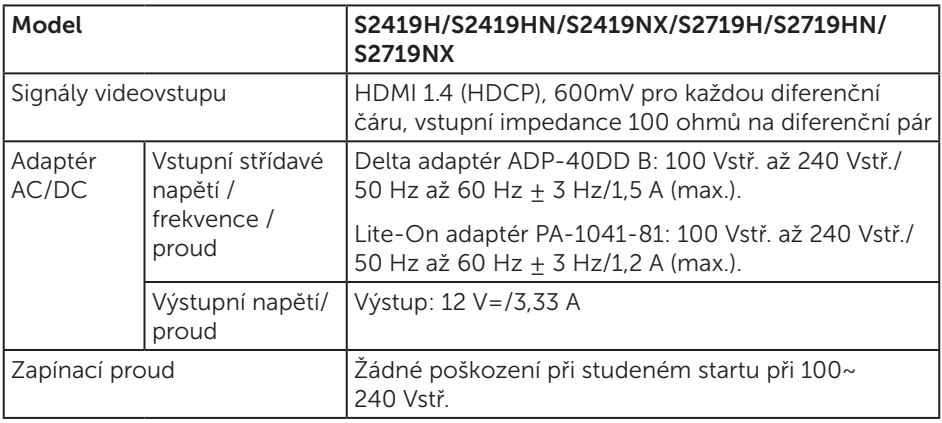

### Fyzické vlastnosti

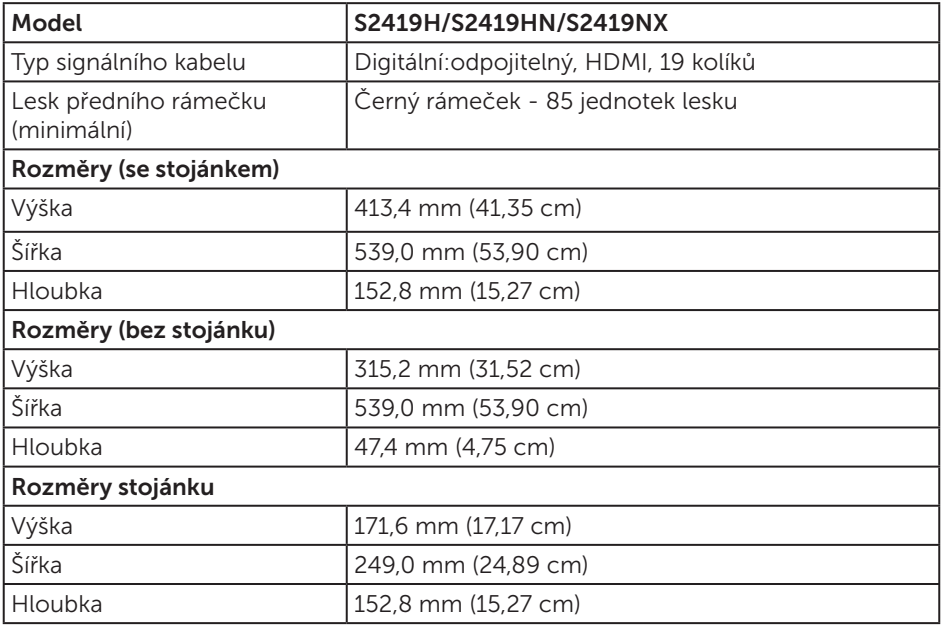

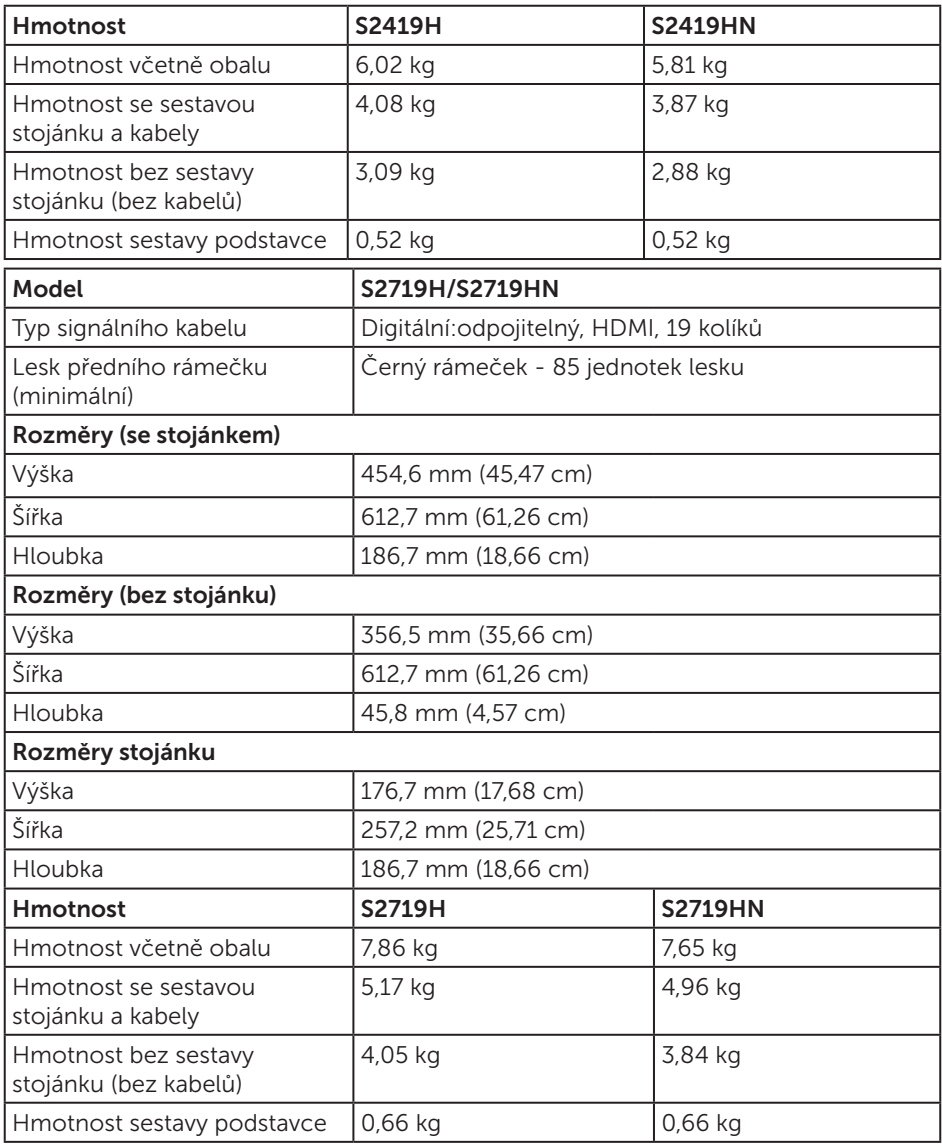

#### Prostorové vlastnosti

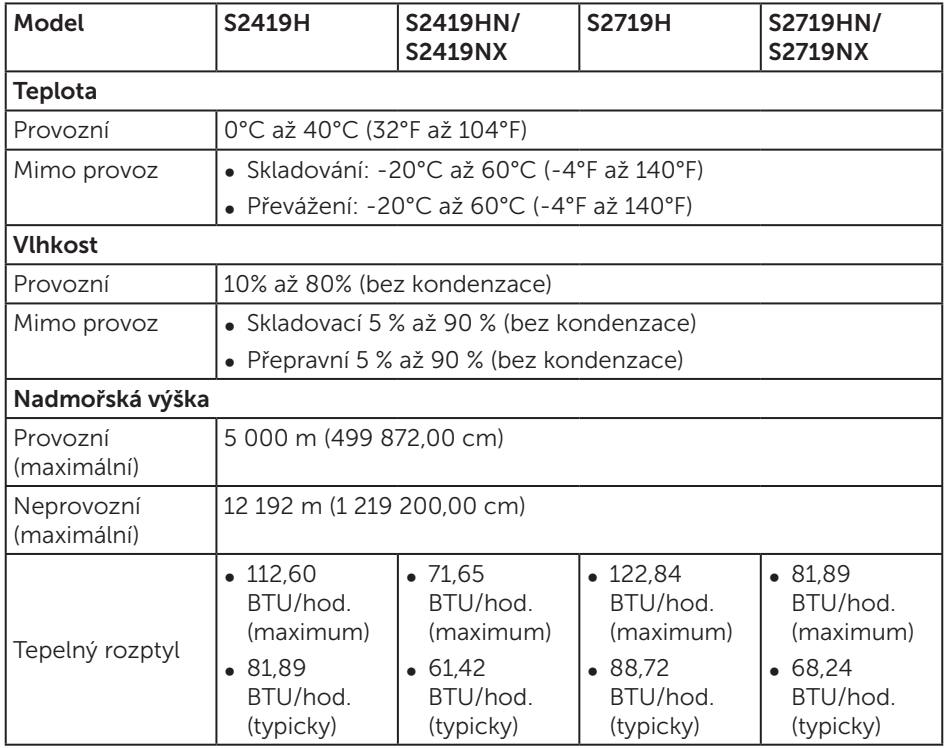

### <span id="page-14-0"></span>Režimy řízení napájení

Pokud je v daném počítači nainstalován software nebo videokarta vyhovující normě DPM organizace VESA, monitor dokáže automaticky snížit svou spotřebu energie, není-li používán. Tento stav se nazývá režim úspory energie\*. Pokud počítač rozpozná vstup z klávesnice, myši nebo jiných vstupních zařízení, monitor automaticky obnoví provoz. Následující tabulka uvádí spotřebu energie a signalizaci této funkce pro automatickou úsporu energie.

\* Nulové spotřeby energie ve vypnutém režimu lze docílit pouze odpojením napájecího kabelu od monitoru.

#### S2419H

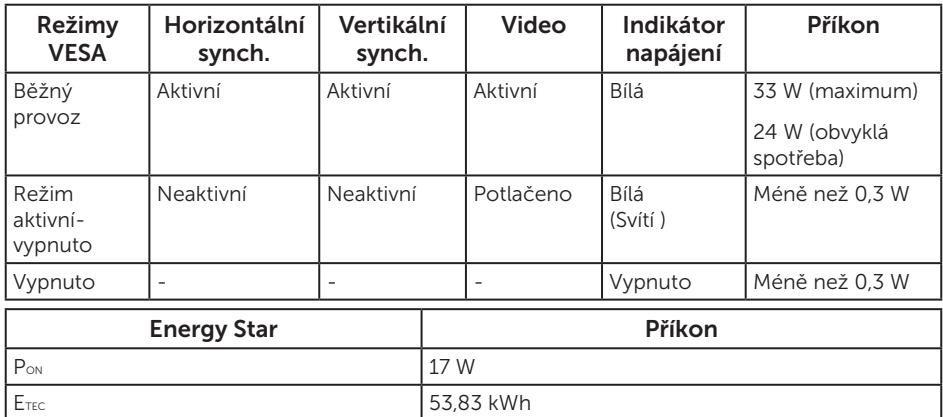

#### S2419HN/S2419NX

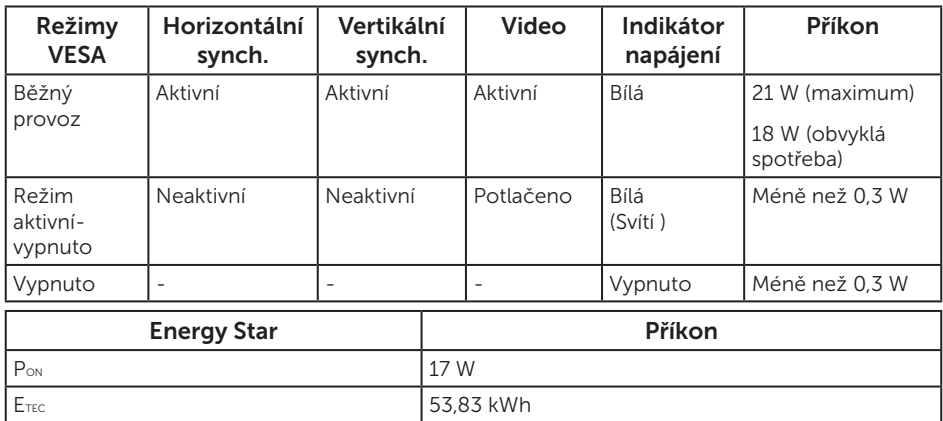

#### S2719H

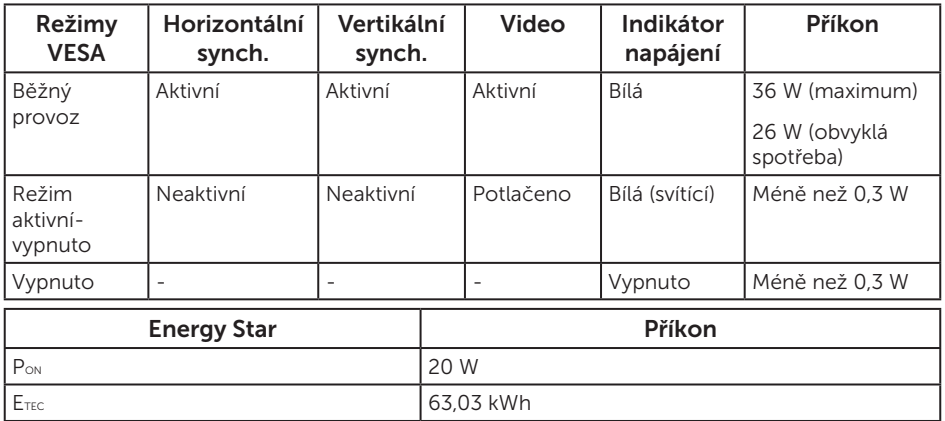

#### S2719HN

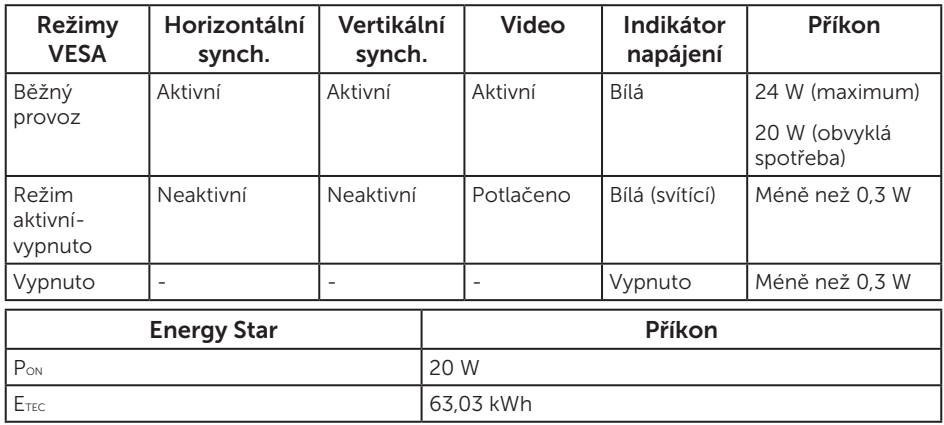

#### POZNÁMKA:

P<sub>ON</sub>: Příkon v zapnutém režimu dle definice Energy Star verze 7.0.

ETEC: Celková spotřeba energie v kWh dle definice Energy Star verze 7.0.

Tento dokument je pouze informační a odráží laboratorní výkon. Konkrétní produkt může dosahovat odlišných výsledků v závislosti na objednaném softwaru, součástech a periferiích a nejsme povinni takové informace aktualizovat. Vzhledem k tomu by zákazník neměl spoléhat na tyto informace při rozhodování o elektrických tolerancích ani jinak. Neposkytujeme žádnou výslovnou ani předpokládanou záruku přesnosti ani úplnosti.

Nabídka OSD funguje pouze v režimu normálního provozu. Stisknutím libovolného tlačítka v režimu aktivního vypnutí se zobrazí některá z následujících zpráv:

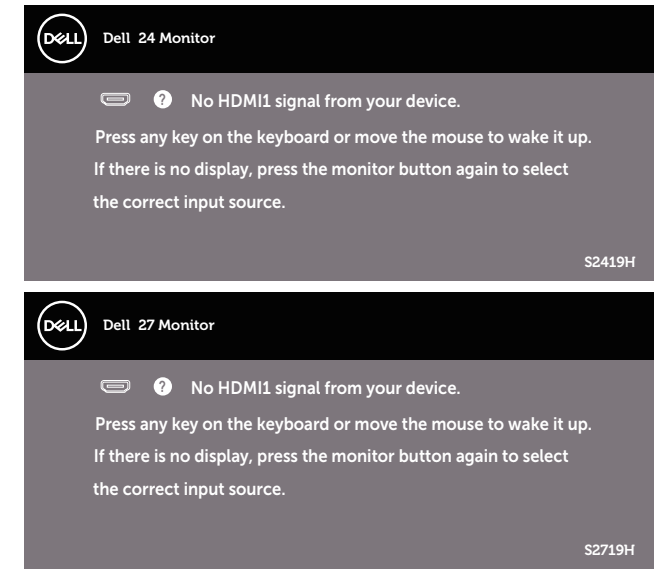

Aktivujte počítač a monitor, abyste získali přístup k nabídce OSD.

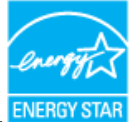

**POZNÁMKA:** Tento monitor má certifikát ENERGY STAR. ENERGY STAR

### Uspořádání konektorů

Konektor HDMI

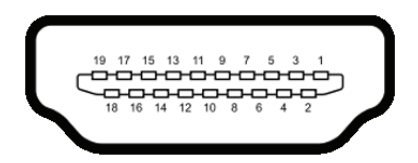

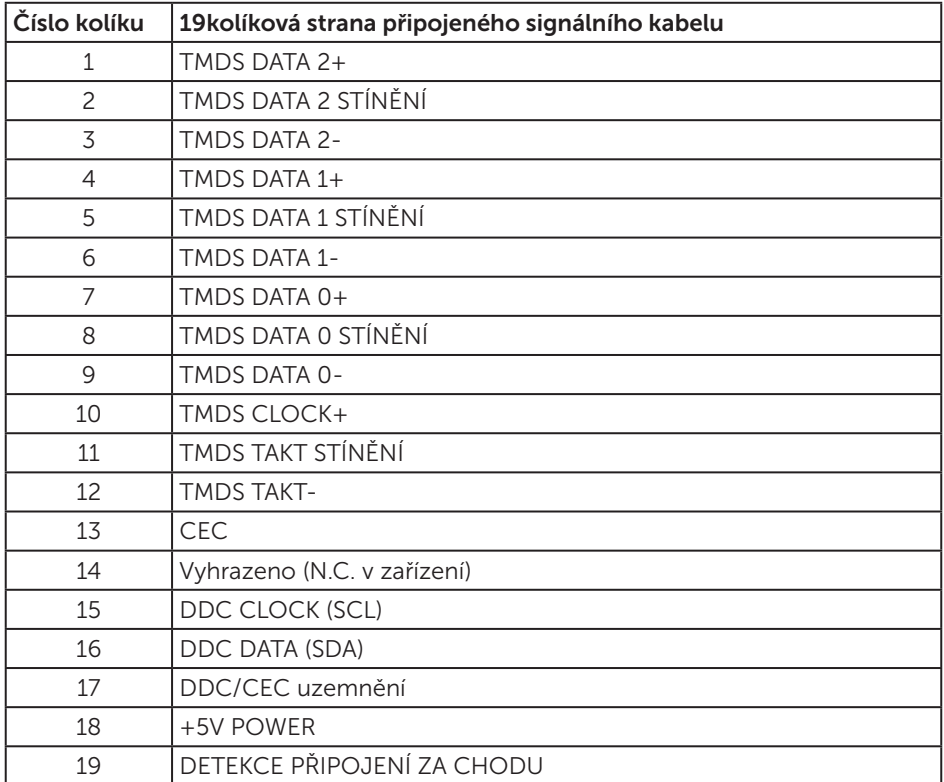

## <span id="page-18-0"></span>Kompatibilita s technologií Plug and play

Tento monitor můžete nainstalovat v jakémkoli systému slučitelném s technologií Plug and Play. Monitor počítačovému systému automaticky poskytne své údaje EDID (Extended Display Identification Data) pomocí protokolů DDC (Display Data Channel): daný systém se může sám zkonfigurovat a optimalizovat nastavení monitoru. Většina instalací monitoru je automatická; podle potřeby můžete vybrat jiná nastavení. Další

pokyny pro změny nastavení monitoru viz [Používání monitoru](#page-24-1).

## Zásady kvality a obrazových bodů LCD monitoru

Při výrobě LCD monitoru není neobvyklé, že jeden nebo více obrazových bodů zůstanou v trvale fixovaném stavu, ve kterém jsou obtížně viditelné a neomezují kvalitu nebo použitelnost obrazu. Další informace o zásadách dodržování kvality monitorů Dell a o zásadách týkajících se obrazových bodů viz web podpory společnosti Dell [www.dell.com/support/monitors](http://www.dell.com/support/monitors).

## Pokyny pro údržbu

### Čištění monitoru

A VAROVÁNÍ: Před čistěním monitoru odpojte jeho napájecí kabel z elektrické zásuvky.

POZOR: Před čištěním monitoru si přečtěte a dodržujte [Bezpečnostní pokyny](#page-44-2).

Při rozbalování, čištění nebo manipulaci s monitorem postupujte podle následujících ověřených pokynů:

- ∞ Obrazovku čistěte čistým a měkkým hadříkem mírně navlhčeným ve vodě. Pokud možno používejte speciální jemnou utěrku na čištění obrazovek nebo přípravek vhodný pro antistatickou povrchovou úpravu. Nepoužívejte benzen, ředidla, čpavek, abrazivní čistidla ani stlačený vzduch.
- ∞ Tento monitor čistěte hadříkem mírně navlhčeným ve vodě. Nepoužívejte žádné čistící prostředky, protože některé detergenty na monitoru zanechávají mléčný povlak.
- ∞ Pokud po vybalení monitoru zjistíte přítomnost bílého prášku, setřete jej látkou.
- S monitorem zacházejte opatrně, protože černý monitor se může snadno poškrábat a jsou na něm zřetelnější bílé známky otěru.
- ∞ Pro zachování optimální kvality obraz monitoru používejte dynamicky se měnící spořič obrazovky; když monitor nepoužíváte, vypněte jej.

## <span id="page-19-0"></span>Instalace monitoru

### Připojení ke stojánku

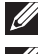

**ZA POZNÁMKA:** Stojan je při expedici monitoru z výroby odmontován.

**POZNÁMKA:** Platí pro monitor se stojánkem. Zakoupíte-li jiný stojánek, postupujte podle návodu na instalaci příslušného stojánku.

Pokyny pro připojení stojánku monitoru:

1. Umístěte monitor na měkkou látku nebo podložku.

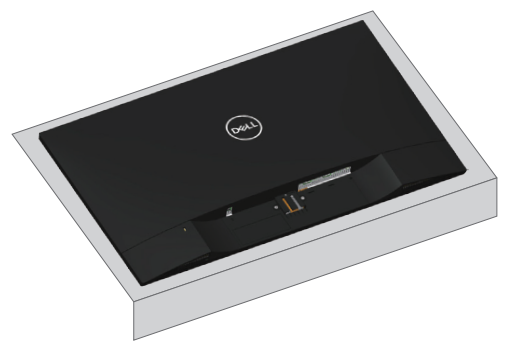

2. Sestavte zvedák a podstavec stojanu a potom otočte šroubem v podstavci stojanu.

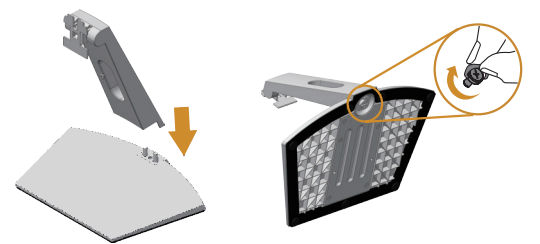

3. Srovnejte dva výstupky na horní části stojánku s drážkou na zadní části monitoru. Zatlačte stojan, dokud nezacvakne na místo.

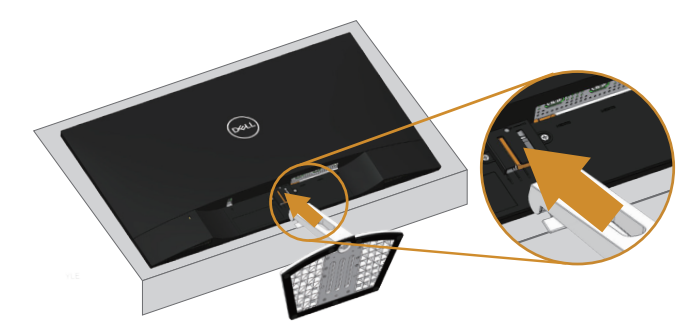

4. Zasouvání stojanu do zacvaknutí.

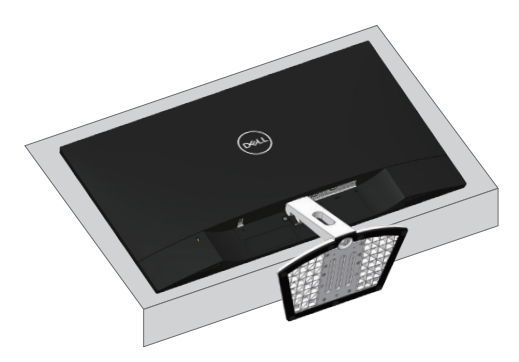

### <span id="page-21-0"></span>Připojení monitoru

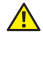

**A** VAROVÁNÍ: Před prováděním postupů v této části si přečtěte Bezpečnostní [pokyny](#page-44-2).

POZNÁMKA: Nepřipojujte k počítači všechny kabely současně. Doporučujeme provléci kabely kabelovým slotem dříve, než je připojíte k monitoru.

Pokyny pro připojení monitoru k počítači:

- 1. Vypněte počítač a odpojte napájecí kabel ze zásuvky.
- 2. Připojte kabel zvuku nebo HDMI od svého monitoru k počítači.

#### Připojení kabelu HDMI

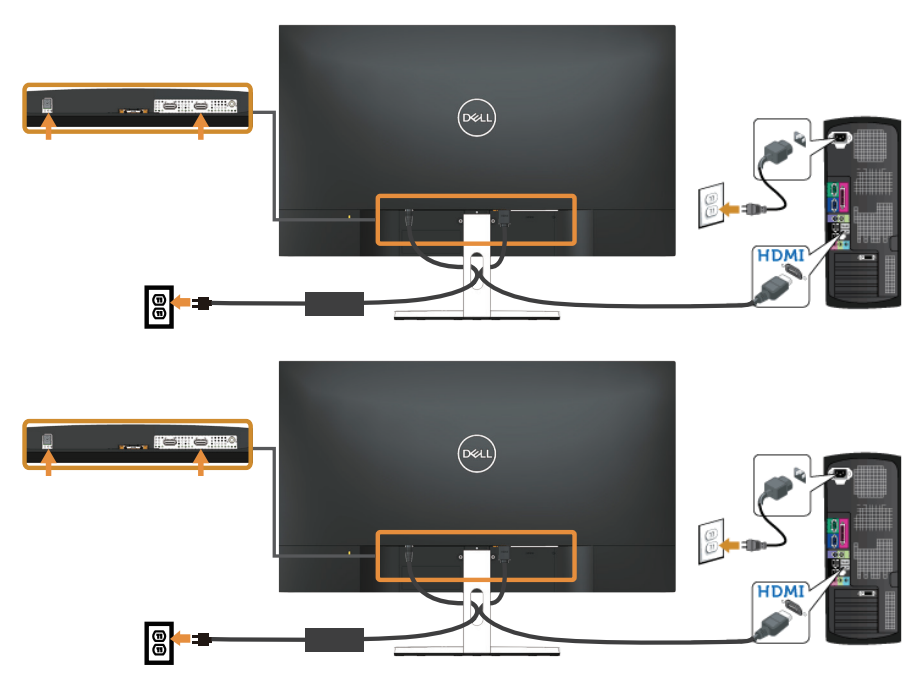

### <span id="page-22-0"></span>Uspořádání kabelů

Kabely připojené k monitoru uložte do kabelového slotu.

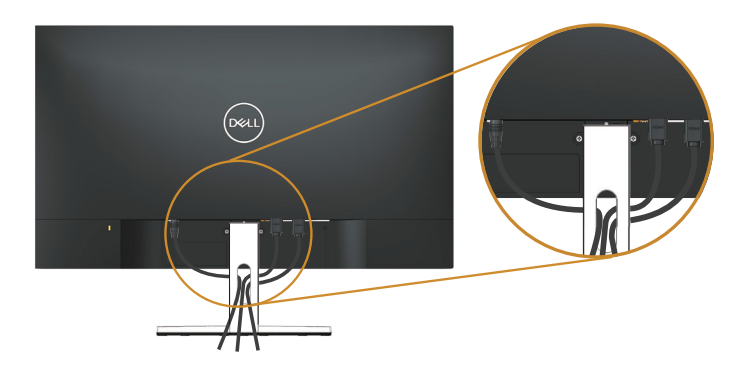

### Demontáž stojánku

- POZNÁMKA: Aby se zabránilo poškrábání obrazovky LCD při demontáži stojánku, zajistěte, aby byl monitor umístěn na měkkém a čistém povrchu.
- **22 POZNÁMKA:** Platí pro monitor se stojánkem. Zakoupíte-li jiný stojánek, postupujte podle návodu na instalaci příslušného stojánku.

Postup při demontáži stojánku:

1. Umístěte monitor na měkkou textilii nebo polštář na stole.

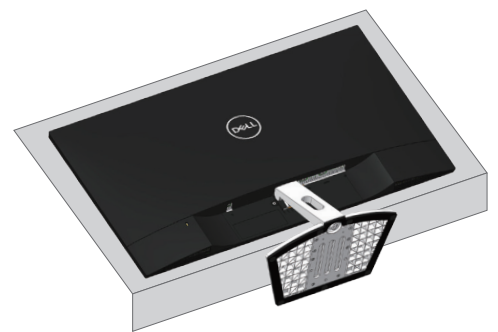

2. Nakloňte stojan směrem dolů, abyste získali přístup k uvolňovacímu tlačítku.

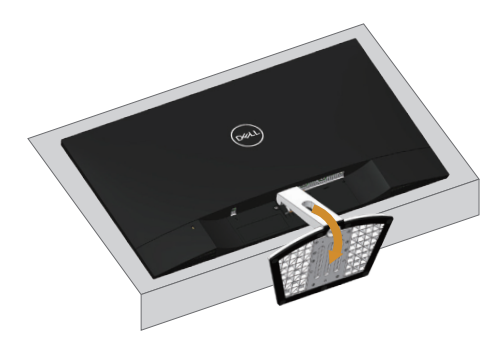

3. Pomocí dlouhého šroubováku stiskněte uvolňovací tlačítko.

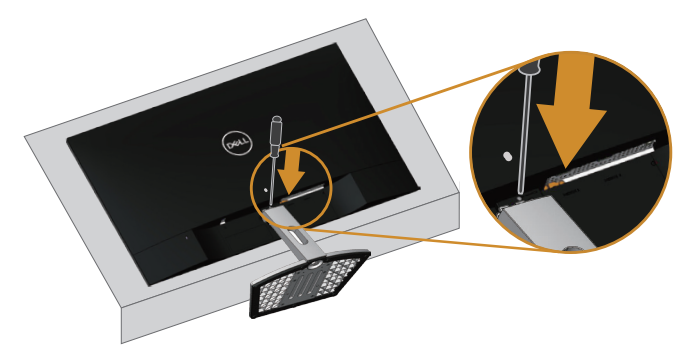

4. Stiskněte uvolňovací tlačítko a zároveň vysuňte za stojan.

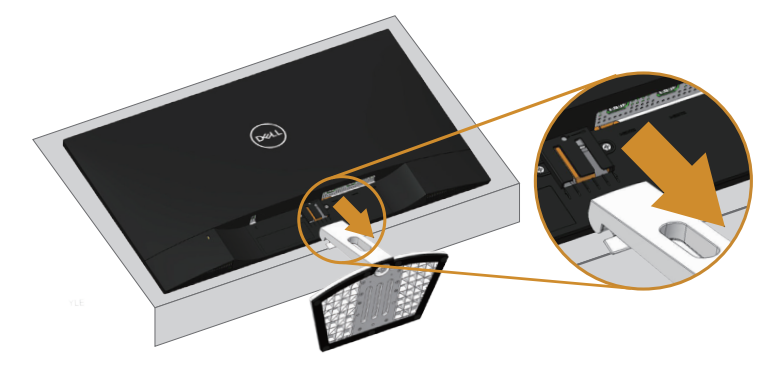

## <span id="page-24-1"></span><span id="page-24-0"></span>Používání monitoru

### Zapnutí napájení monitoru

Stisknutím tlačítka **z**apněte monitor.

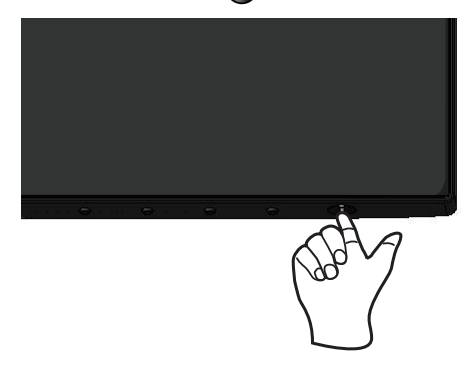

### Používání ovládacích tlačítek

Pomocí ovládacích tlačítek na dolní straně monitoru upravte zobrazený obraz.

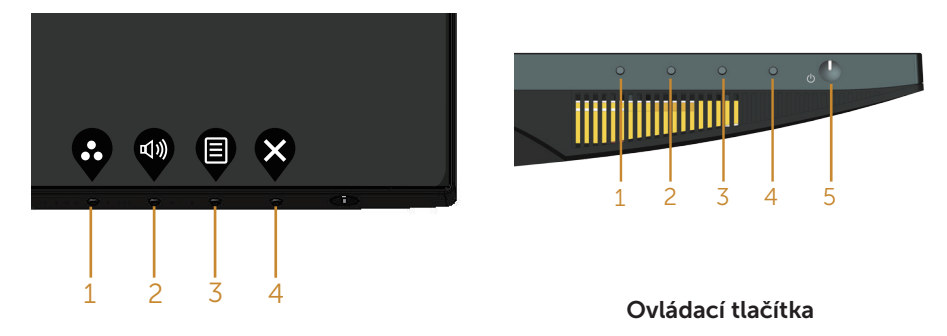

Následující tabulka obsahuje popis ovládacích tlačítek:

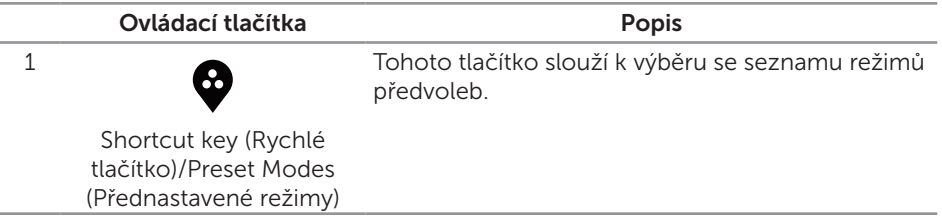

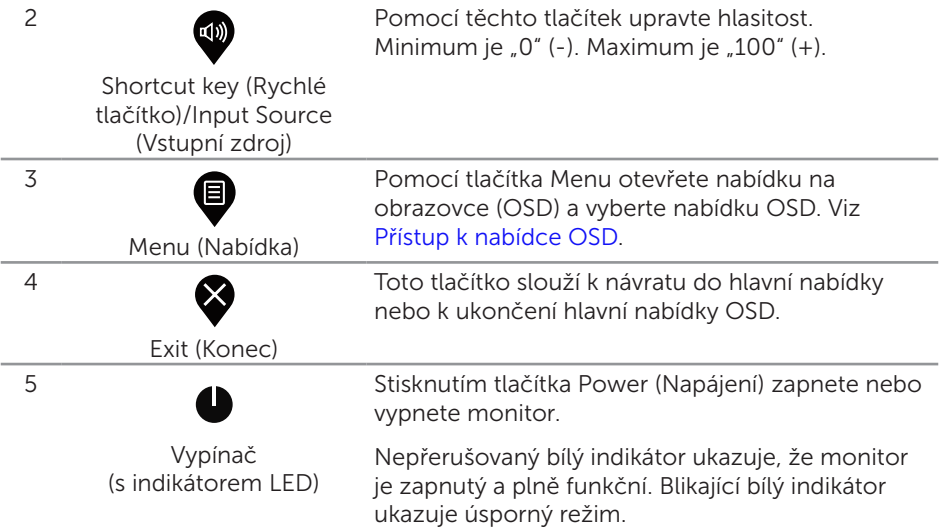

### Ovládání OSD

Pomocí tlačítek na dolní straně monitoru můžete upravit nastavení obrazu.

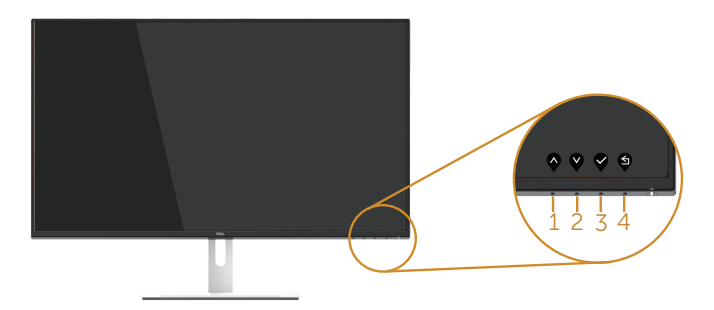

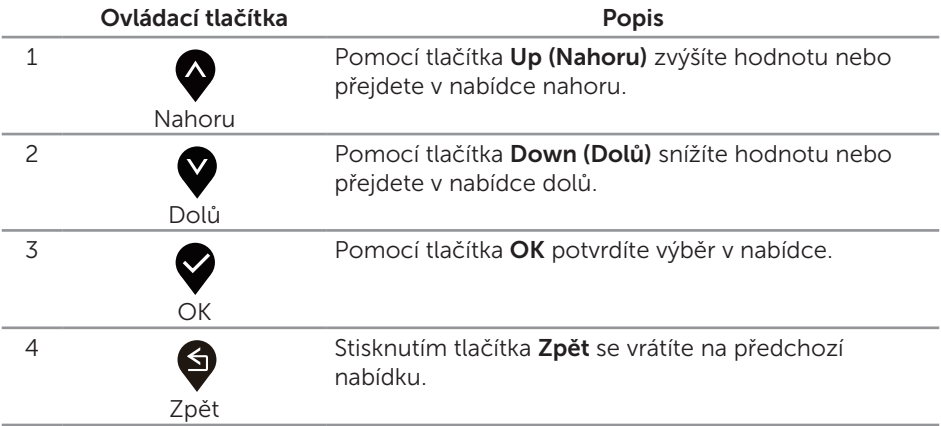

### <span id="page-26-0"></span>Používání nabídky na obrazovce (OSD)

### <span id="page-26-1"></span>Přístup k nabídce OSD

 $\mathscr U$ 

POZNÁMKA: Veškeré změny provedené v nabídce OSD se automaticky uloží, když přejdete do jiné nabídky OSD, když ukončíte nabídku OSD nebo když počkáte, než nabídka OSD automaticky zmizí.

1. Stisknutím tlačítka **@** zobrazíte hlavní nabídku OSD.

#### Hlavní nabídka pro vstup HDMI

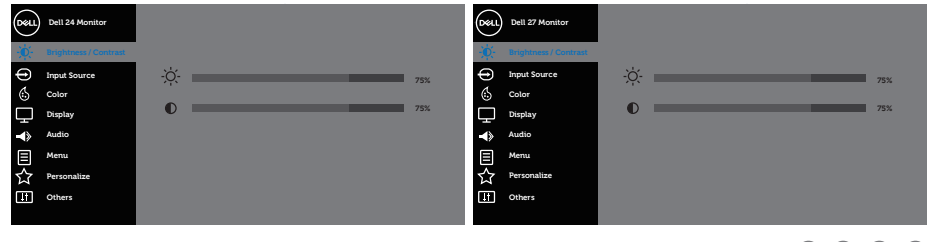

#### $\begin{array}{c} \circ \\ \circ \\ \circ \end{array}$

- 2. Stisknutím tlačítek  $\bigcirc$  a  $\bigvee$  se přesunete mezi volbami nastavení. Zároveň s přechodem z jedné ikony na druhou dojde ke zvýraznění názvu dané volby. Úplný seznam všech dostupných voleb pro daný monitor viz následující tabulka.
- 3. Jedním stisknutím tlačítka aktivujte označenou volbu.
- 4. Stisknutím tlačítek  $\bigwedge^{\bullet}$ a vyberte požadovaný parametr.
- 5. Stiskněte tlačítko a potom proveďte změny pomocí tlačítek **byl podle** indikátorů.
- 6. Výběrem tlačítka  $\bigcirc$ se vrátíte do hlavní nabídky.

 $\bullet$   $\bullet$   $\bullet$ 

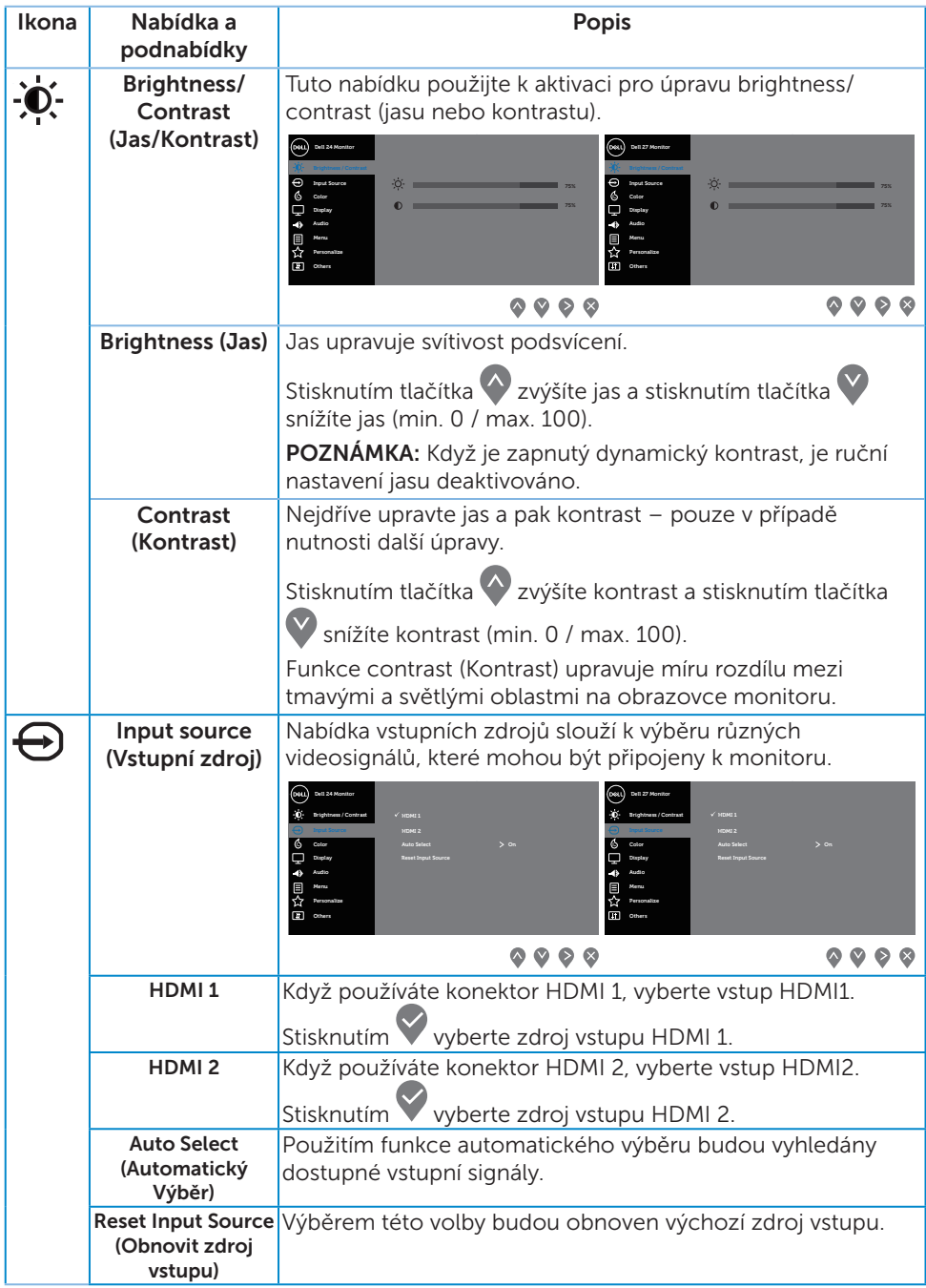

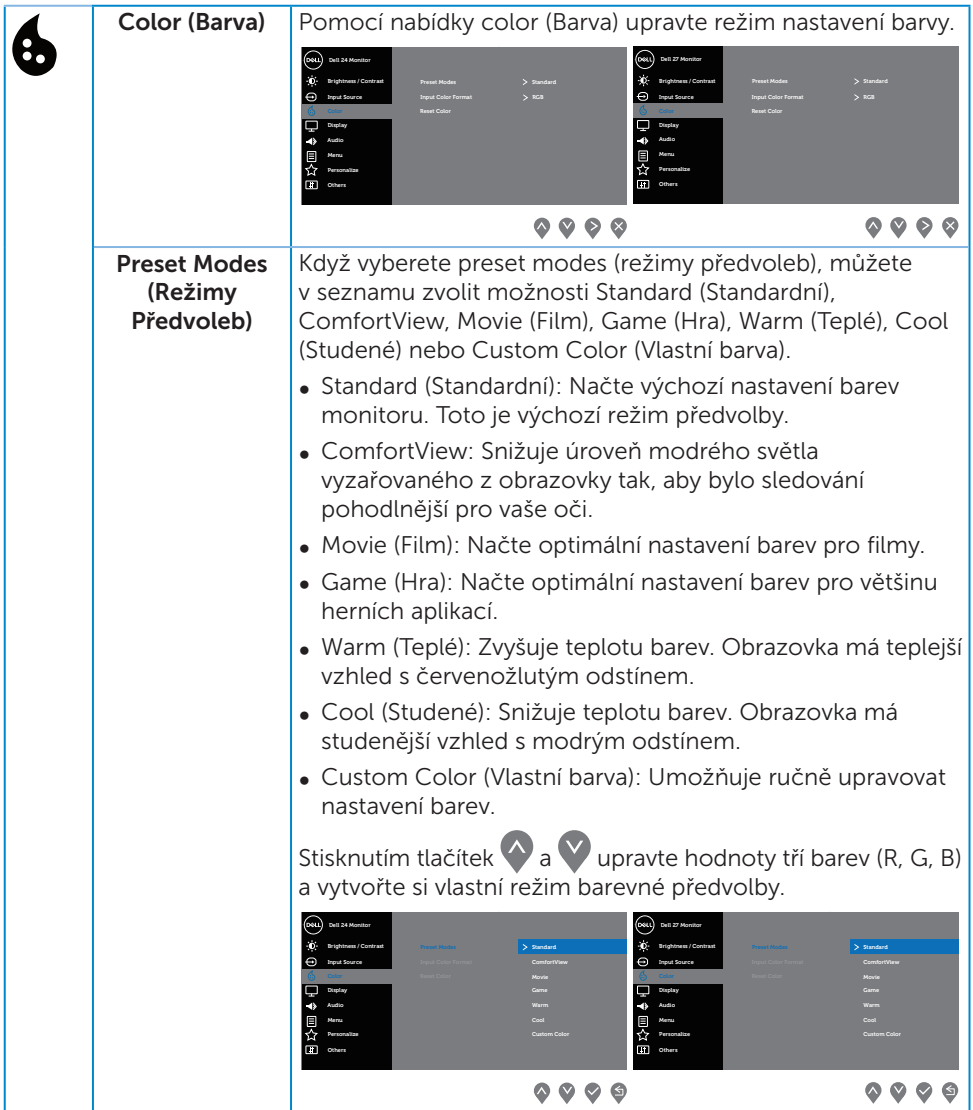

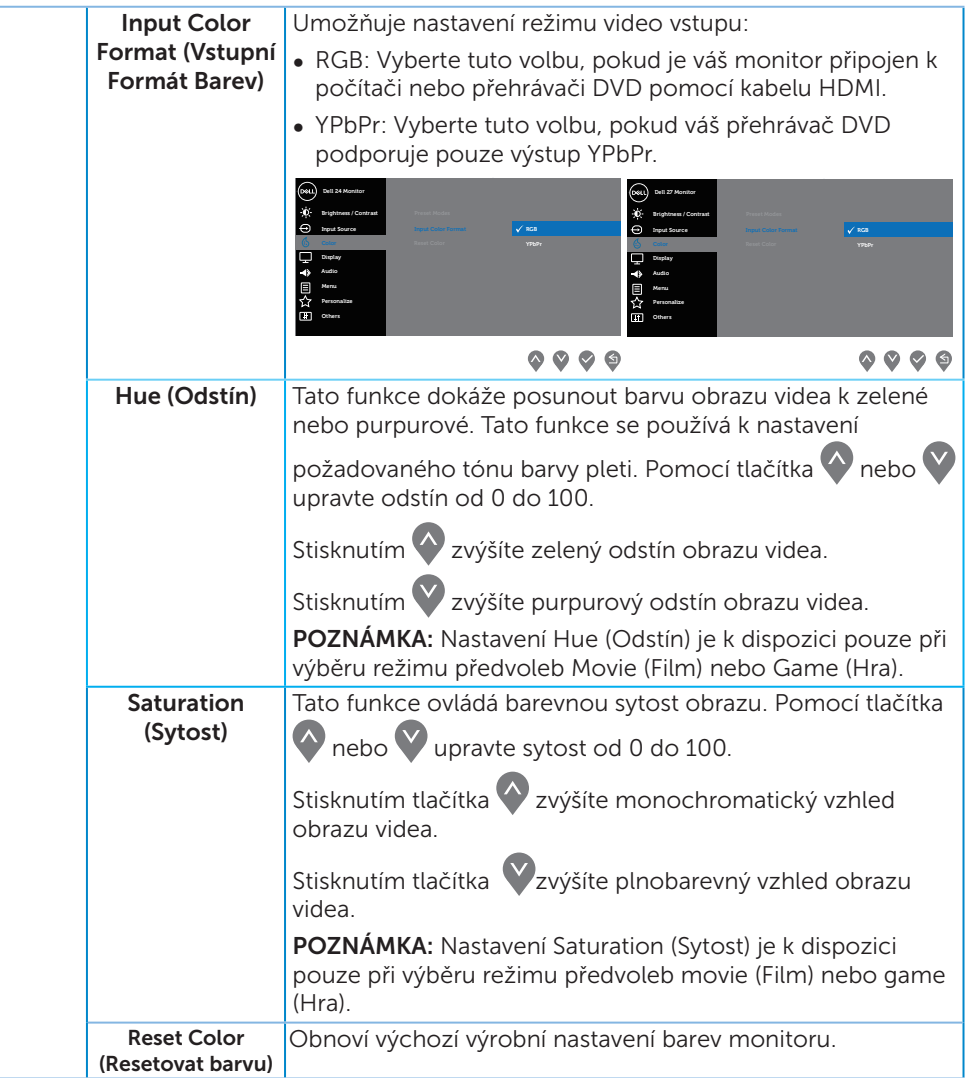

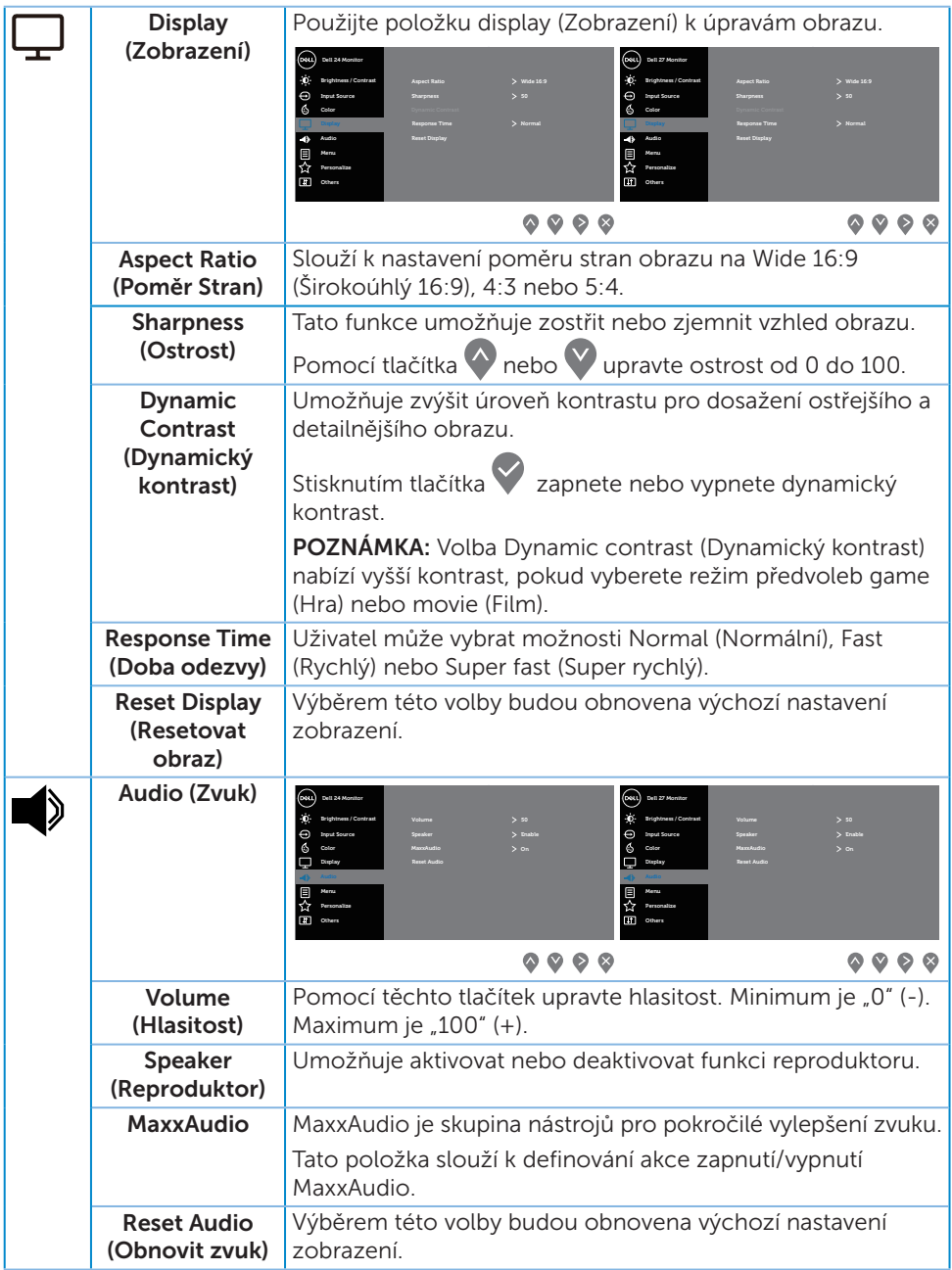

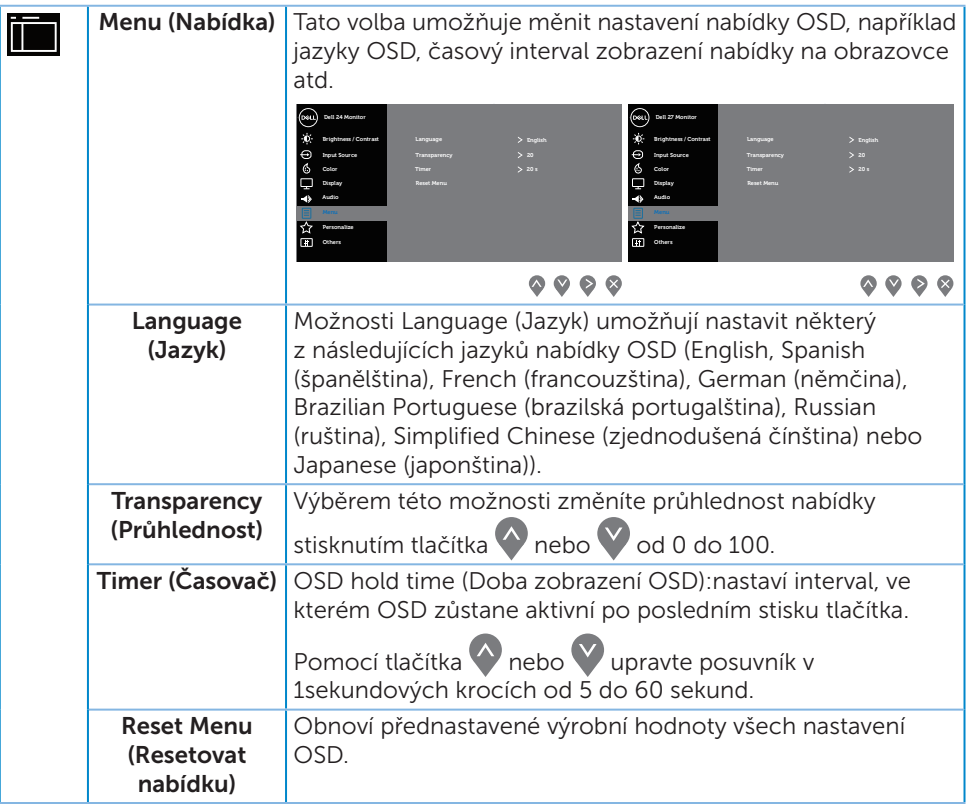

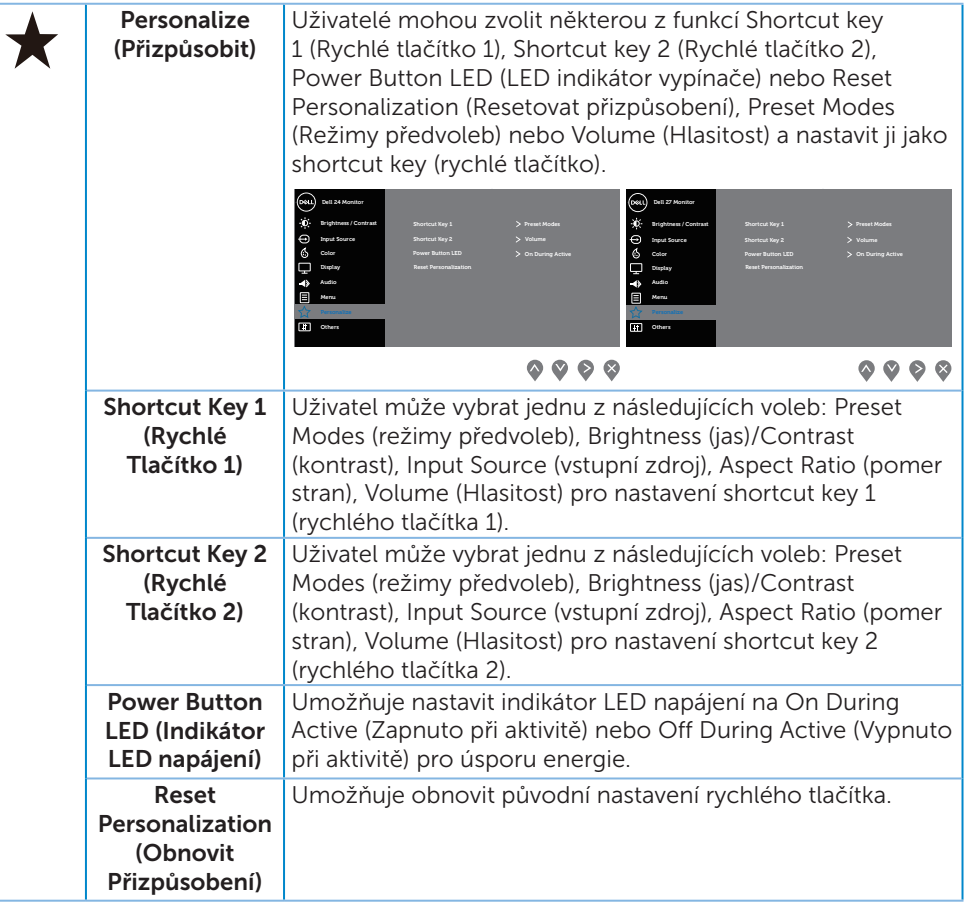

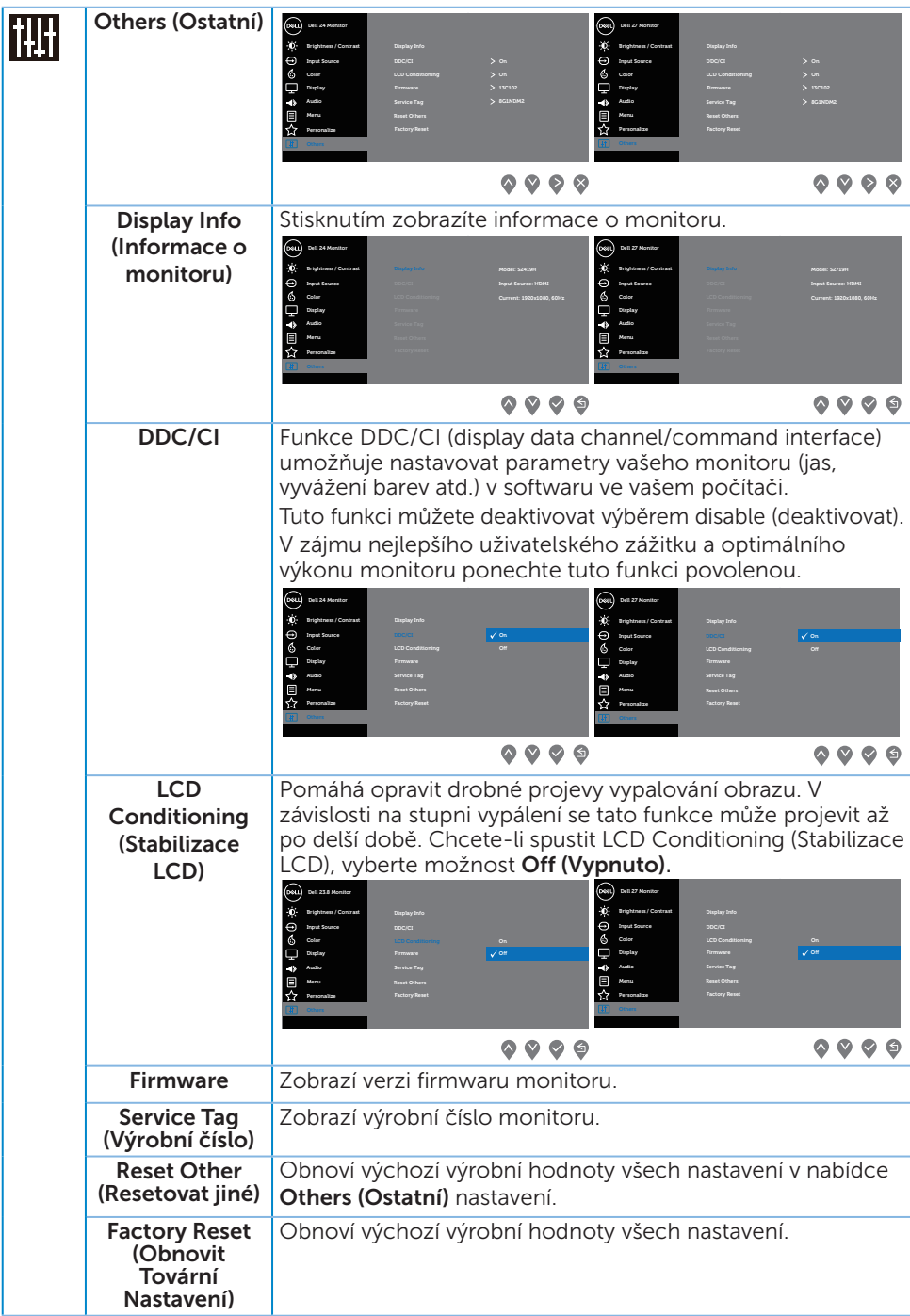

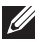

**2018** POZNÁMKA: V tomto monitoru je zabudována funkce automatické kalibrace jasu pro kompenzaci stárnutí LED.

#### Varovné zprávy OSD

Když je aktivována funkce Dynamic Contrast (Dynamický kontrast) (v těchto režimech předvoleb: Game (Hra) nebo Movie (Film)), je ruční nastavení jasu deaktivováno.

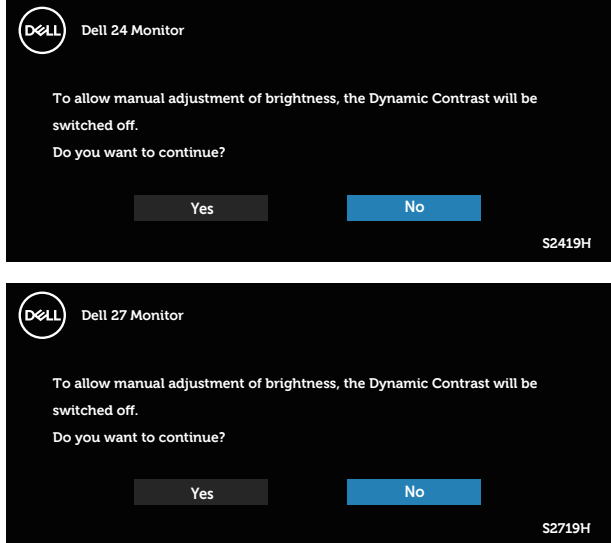

Před deaktivací funkce **DDC/CI** se zobrazí následující zpráva:

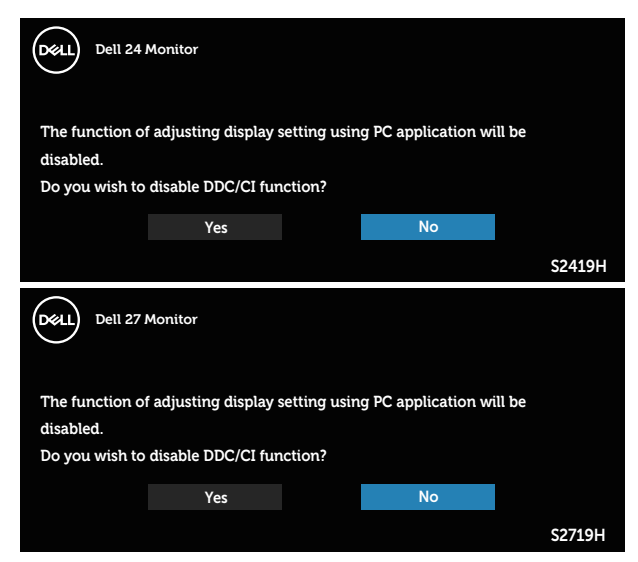

Když monitor přejde do režimu Power Save Mode (Úsporný režim), zobrazí se následující zpráva:

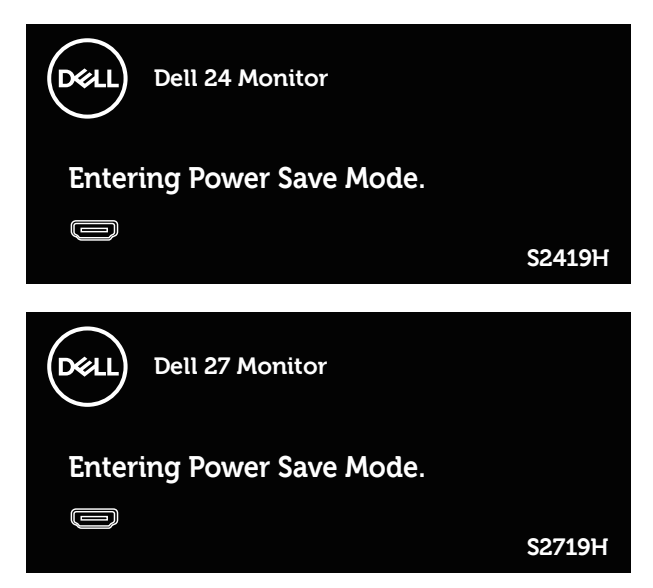

Pokud není připojen kabel HDMI, zobrazí se následující plovoucí okno. Ponecháte-li monitor v tomto stavu, po 4 minutách přejde do úsporného režimu.

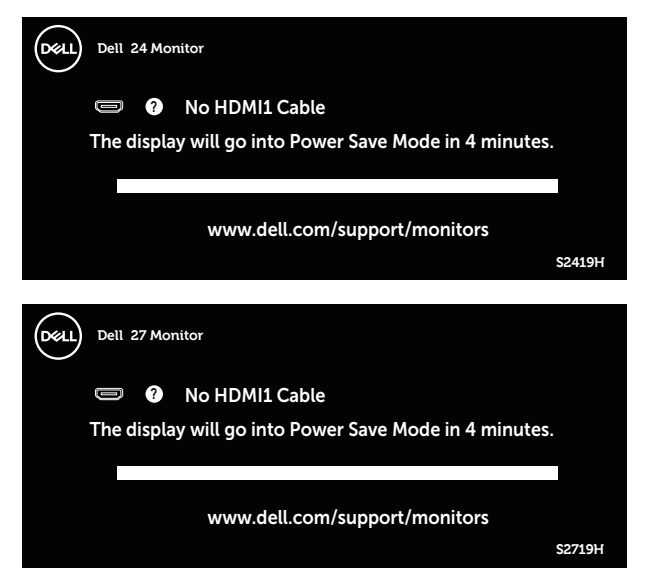

Další informace viz [Odstraňování problémů](#page-39-1).

### <span id="page-36-0"></span>Nastavení monitoru

#### Nastavení maximálního rozlišení

Nastavení maximální rozlišení monitoru:

Operační systém Windows 7, Windows 8, Windows 8.1 a Windows 10:

- 1. V případě operačního systému Windows 8 a Windows 8.1 výběrem dlaždice Pracovní plocha přepněte na klasické zobrazení pracovní plochy.
- 2. Klikněte pravým tlačítkem na pracovní plochu a vyberte možnost Screen Resolution (Rozlišení obrazovky).
- 3. Klikněte na rozevírací seznam Screen Resolution (Rozlišení obrazovky) a vyberte možnost 1920 x 1080.
- 4. Klikněte na tlačítko OK.

Pokud se nezobrazí 1920 x 1080 jako volba, zřejmě budete muset zaktualizovat grafický ovladač. V závislosti na počítači proveďte některý z následujících postupů: Máte-li stolní nebo přenosný počítač Dell:

● Přejděte na [www.dell.com/support](http://www.dell.com/support), zadejte servisní štítek počítače a stáhněte nejnovější ovladač k dané grafické kartě.

Pokud používáte (přenosný nebo stolní) počítač jiný, než Dell:

- ∞ Přejděte na webové stránky podpory vašeho počítače a stáhněte nejnovější ovladače grafické karty.
- ∞ Přejděte na webové stránky vaší grafické karty a stáhněte nejnovější ovladače grafické karty.

### Máte-li stolní počítač Dell nebo přenosný počítač Dell s přístupem k Internetu

- 1. Přejděte na www.dell.com/support, zadejte servisní značku a stáhněte nejnovější ovladač k dané grafické kartě.
- 2. Po nainstalování ovladačů pro vaši grafickou kartu zkuste znovu nastavit rozlišení 1920 x 1080.

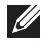

**POZNÁMKA:** Pokud nelze nastavit rozlišení 1920 x 1080, požádejte společnost Dell o informace o grafické kartě, která tato rozlišení podporuje.

#### Máte-li stolní počítač, přenosný počítač nebo grafickou kartu jinou než Dell

V operačním systému Windows 7, Windows 8, Windows 8.1 a Windows 10:

- 1. Pouze v případě operačního systému Windows 8 a Windows 8.1 výběrem dlaždice Desktop (Pracovní plocha) přepněte na klasické zobrazení pracovní plochy.
- 2. Klikněte pravým tlačítkem na plochu a vyberte Přizpůsobení.
- 3. Klikněte na Změnit nastavení zobrazení.
- 4. Klikněte na Upřesnit nastavení.
- 5. Určete dodavatele vaší grafické karty podle popisu v horní části okna (například NVIDIA, ATI, Intel atd.).
- 6. Vyhledejte aktualizovaný ovladač na webu výrobce karty (např. <http://www.ATI.com> NEBO [http://www.AMD.com](http://www.NVIDIA.com) ).
- 7. Po nainstalování ovladačů pro vaši grafickou kartu zkuste znovu nastavit rozlišení 1920 x 1080.

### <span id="page-38-0"></span>Používání náklonu

POZNÁMKA: Stojan je při expedici monitoru z výroby odmontován.

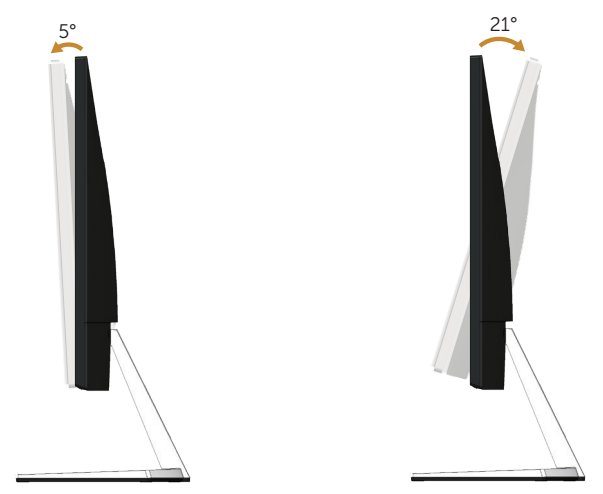

## <span id="page-39-1"></span><span id="page-39-0"></span>Odstraňování problémů

A VAROVÁNÍ: Před prováděním postupů v této části si přečtěte Bezpečnostní [pokyny](#page-44-2).

### Automatický test

Tento monitor obsahuje funkci auto-test, která umožňuje zkontrolovat správnou funkci displeje. Pokud jsou monitor a počítač správně zapojeny ale jeho obrazovka zůstane tmavá, spusťte funkci autotest displeje provedením následujícího postupu:

- 1. Vypněte počítač i monitor.
- 2. Odpojte všechny kabely videa od monitoru. Tímto způsobem se to monitoru nemusí týkat.
- 3. Zapněte monitor.

Pokud monitor funguje správně, rozpozná absenci signálu a zobrazí se jedna z následujících zpráv. V režimu automatického testu zůstane indikátor LED svítit bíle.

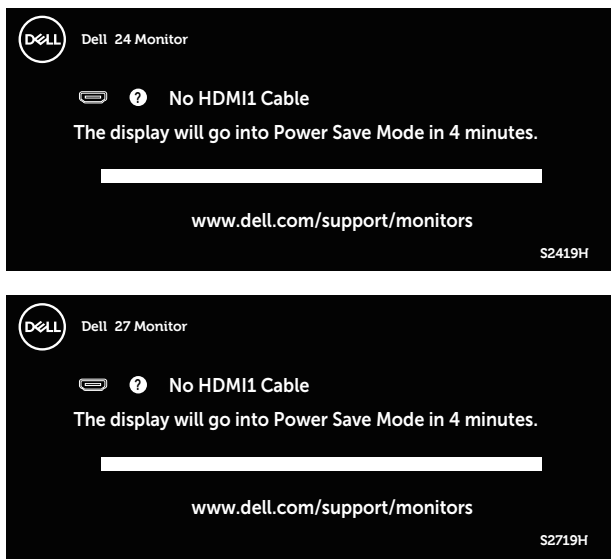

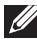

**20 POZNÁMKA:** Toto dialogové okno se rovněž zobrazí při normálním provozu systému, pokud je odpojen nebo poškozen videokabel.

4. Vypněte monitor a znovu zapojte videokabel. Pak zapněte počítač a monitor.

Pokud se po znovupřipojení kabelů obrazovka monitoru nerozsvítí, zkontrolujte grafickou kartu a počítač.

### <span id="page-40-0"></span>Integrovaná diagnostika

Tento monitor je vybaven integrovaným diagnostickým nástrojem, který pomáhá stanovit, zda zjištěnou abnormálnost obrazovky způsobuje problém monitoru nebo s počítače a grafické karty.

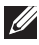

POZNÁMKA: Integrovanou diagnostiku lze spustit pouze, když je odpojen kabel videa a když se monitor nachází v režimu automatického testu.

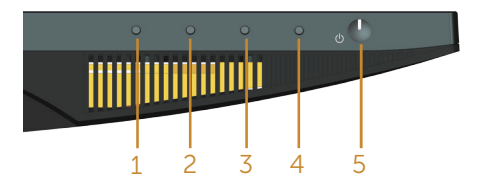

Pokyny pro spuštění integrované diagnostiky:

- 1. Zkontrolujte, zda je obrazovka čistá (žádné částečky prachu na povrchu obrazovky).
- 2. Odpojte kabel(y) videa od zadní strany počítače nebo monitoru. Monitor poté přejde do režimu automatického testu.
- 3. Stiskněte a podržte Tlačítko 1 po dobu 5 sekund. Zobrazí se šedá obrazovka.
- 4. Pečlivě zkontrolujte, zda se na obrazovce nenacházejí abnormálnosti.
- 5. Znovu stiskněte Tlačítko 1 na dolní straně monitoru. Barva obrazovky se změní na červenou.
- 6. Zkontrolujte, zda se na obrazovce nacházejí nějaké abnormality.
- 7. Zopakujte kroky 5 a 6 a zkontrolujte zobrazení na zelené, modré, černé a bílé obrazovce a na obrazovce s textem.

Po zobrazení obrazovky s textem je test dokončen. Operaci ukončíte dalším stisknutím Tlačítka 1.

Pokud pomocí integrovaného diagnostického nástroje nezjistíte na obrazovce žádné abnormality, monitor funguje správně. Zkontrolujte grafickou kartu a počítač.

## <span id="page-41-0"></span>Obecné problémy

Následující tabulka obsahuje všeobecné informace o obecných problémech s monitorem a možná řešení:

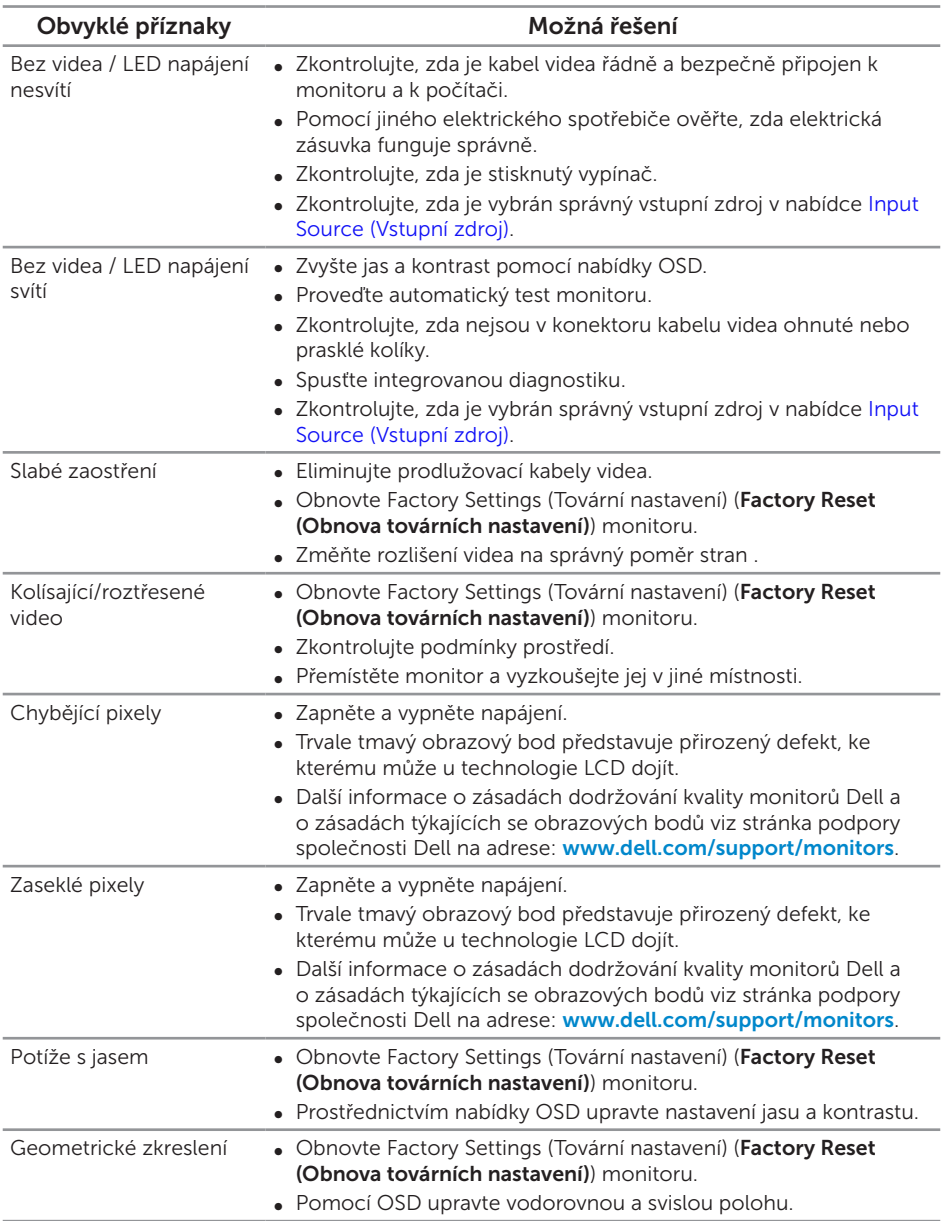

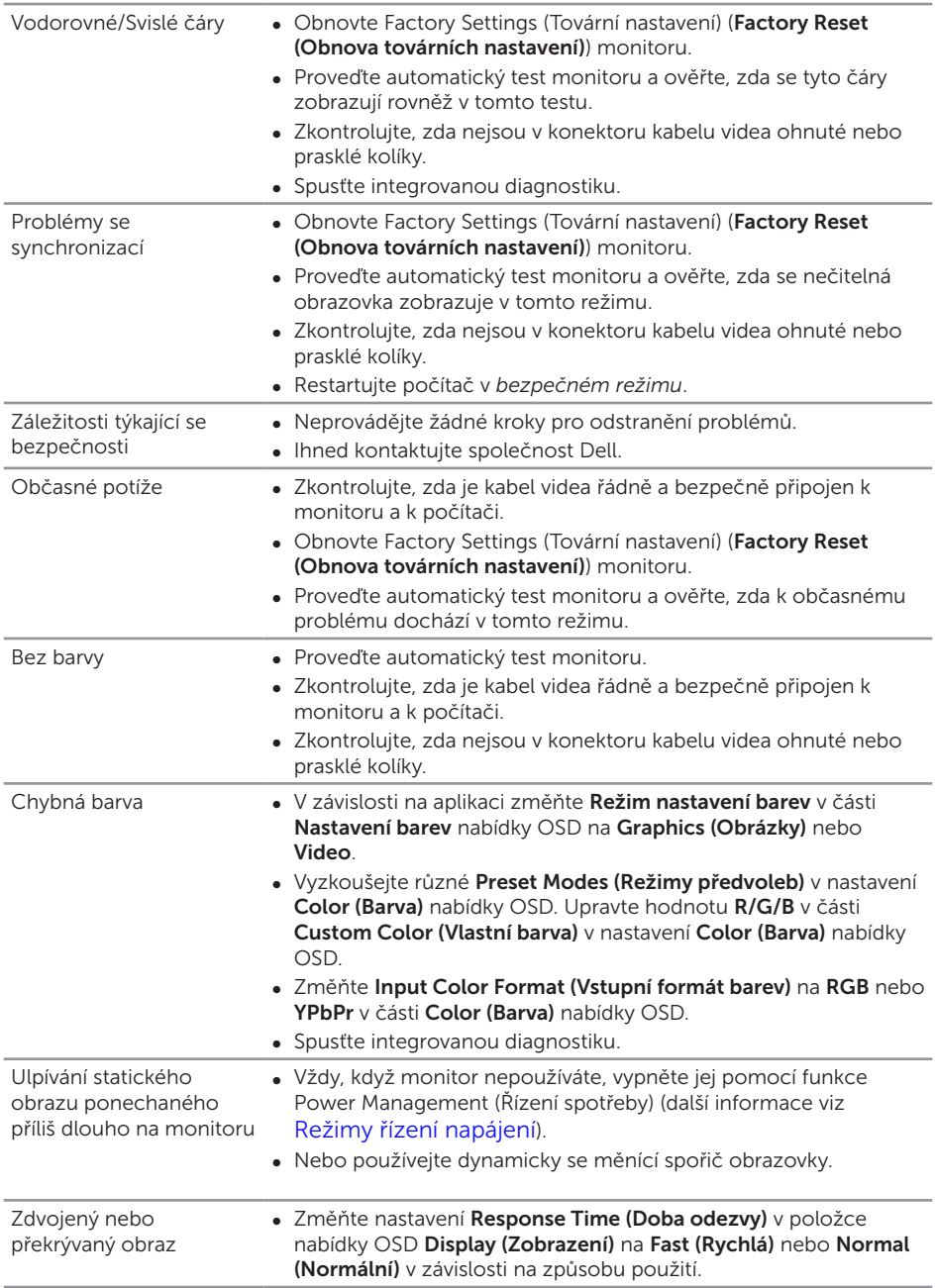

## <span id="page-43-0"></span>Specifické problémy s produktem

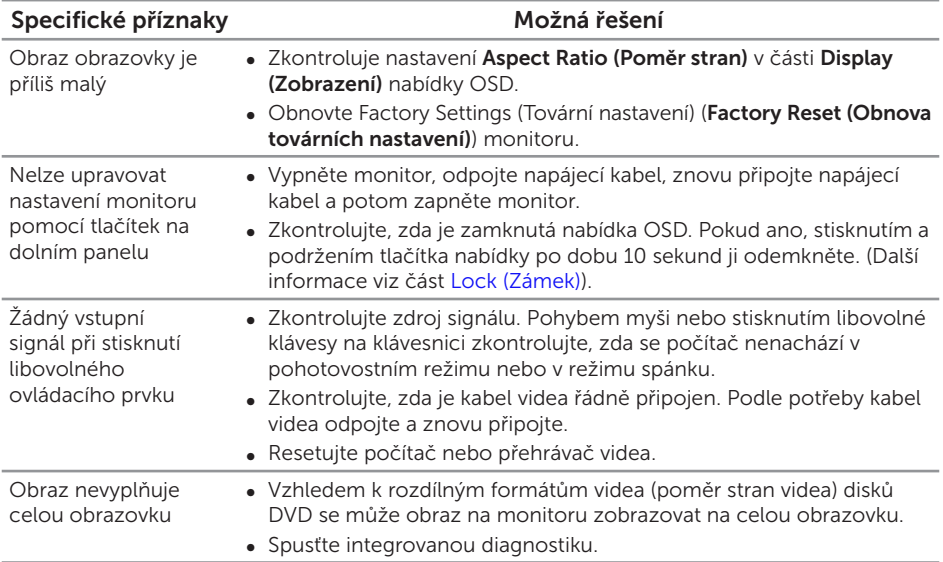

## <span id="page-44-0"></span>Příloha

#### <span id="page-44-2"></span>VAROVÁNÍ: Bezpečnostní pokyny

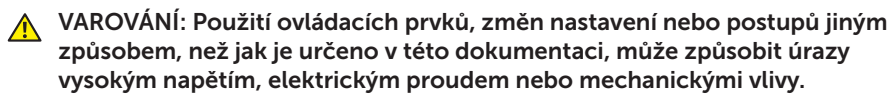

Bezpečnostní pokyny viz *Informační příručka o produktu*.

### Sdělení komise FCC (pouze USA) a informace o dalších předpisech

Sdělení komise FCC a další regulatorní informace viz webové stránky pro dodržování předpisů na adrese [www.dell.com/regulatory\\_compliance](http://www.dell.com/regulatory_compliance).

### <span id="page-44-1"></span>Kontaktování společnosti Dell

#### Zákazníci v USA mohou volat na číslo 800-WWW-DELL (800-999-3355).

POZNÁMKA: Pokud nemáte aktivní připojení k Internetu, můžete vyhledat  $\mathscr{U}$ kontaktní informace na faktuře, ústřižku k balení, účtence nebo v katalogu produktů Dell.

Společnost Dell poskytuje řadu možností podpory a služeb online a prostřednictvím telefonu. Dostupnost se liší podle země a výrobku a je možné, že některé služby nebudou ve vaší oblasti k dispozici.

#### Online přístup k obsahu podpory pro monitor:

1. Navštivte www.dell.com/support/monitors.

#### Kontaktování společnosti Dell ohledně odbytu, technické podpory nebo služeb pro zákazníky:

- 1. Navštivte [www.dell.com/support](http://www.dell.com/support/monitors).
- 2. V rozbalovacím menu Choose A Country/Region (Zvolte zemi/region) ve spodní části stránky zkontrolujte, zda je vaše země uvedená v seznamu.
- 3. Klikněte na Contact Us (Kontakt) vlevo na stránce.
- 4. Podle potřeby vyberte příslušný odkaz na službu nebo podporu.
- 5. Zvolte způsob kontaktování společnosti Dell, který vám vyhovuje.
- VAROVÁNÍ: V případě monitorů s lesklým rámečkem je třeba dobře zvážit umístění monitoru, protože se od rámečku může odrážet okolní světlo a lesklé povrchy a způsobovat rušení.